# **KODAK** DIGITAL CAMERA

# Gebruikershandleiding

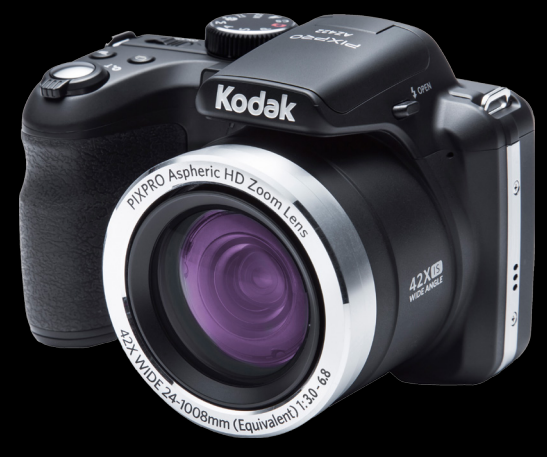

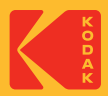

# <span id="page-1-0"></span>VOORDAT U START

### **Verklaring van conformiteit**

Verantwoordelijke partij : JK Imaging Ltd. Adres : JK Imaging Ltd., 17239 So. Main Street, Gardena, CA 90248 USA Website van bedrijf: kodakpixpro.com

### **Voor klanten in de V.S.**

### **Getest voor naleving van FCC-standaardenVOOR THUIS- EN KANTOORGEBRUIK.**

Dit apparaat voldoet aan Deel 15 van de FCC-voorschriften.Het gebruik is onderhevig aan de volgende twee voorwaarden: (1) Dit apparaat mag geen schadelijke storingen veroorzaken,en (2) dit apparaat moet elke ontvangen storing aanvaarden, met inbegrip van storingen die een ongewenste werking kunnen veroorzaken.

#### **Voor klanten in Europa**

De "CE"-markering geeft aan dat dit product voldoet aan de Europese vereisten voor veiligheid, gezondheid, milieu en consumentenbescherming. Camera's met de "CE" markering zijn bedoeld voor verkoop in Europa.

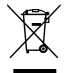

Dit symbool [doorstreepte vuilnisbak op wielen WEEE bijlage IV] geeft aan dat dit apparaat afzonderlijk moet worden verwijderd volgens de voorschriften voor het verwijderen van elektrische en elektronische apparatuur in de EU-landen. Gooi het apparaat niet weg bij huishoudelijk afval. Gebruik de systemen voor het retourneren en inzamelen die in uw land beschikbaar zijn voor het weggooien van dit product.

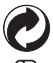

Verpakking: volg de lokale voorschriften voor de recycling van de verpakking.

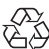

Batterijen: geef lege batterijen af bij aangewezen inzamelpunten.

#### **Over deze handleiding**

Dank u voor het kopen van een KODAK PIXPRO Digitale Camera. Lees deze handleiding aandachtig en bewaar deze op een veilige plaats zodat u de informatie later opnieuw kunt raadplegen.

- JK Imaging Ltd. behoudt alle rechten op dit document. Geen enkel deel van deze uitgave mag, in welk vorm of op welke wijze ook, zonder voorafgaande schriftelijke toestemming van JK Imaging Ltd., worden gereproduceerd, verzonden, overgezet, opgeslagen in een archiveringssysteem of vertaald in een andere taal of computertaal.
- Alle handelsmerken die in deze handleiding worden vermeld, worden uitsluitend gebruikt voor identificatiedoeleinden en kunnen eigendom zijn van hun respectievelijke eigenaren.
- Deze handleiding biedt u instructies over het gebruik van uw KODAK PIXPRO Digitale **The Co** Camera. Wij hebben alles in het werk gesteld om zeker te zijn dat de inhoud van deze handleiding nauwkeurig is, maar JK Imaging Ltd. behoudt zich het recht om zonder kennisgeving wijzigingen aan te brengen.
- De volgende symbolen worden in deze handleiding gebruikt om u te helpen informatie snel en gemakkelijk terug te vinden:

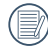

Geeft bruikbare informatie aan.

In de onderstaande aanwijzingen kunnen de volgende symbolen worden gebruikt bij de uitleg over het gebruik van de camera. Dat is bedoeld voor een beter begrip.

[Eigenschappen van item] :De eigenschappen van items op het camerascherm worden aangeduid met het symbool [ ].

# <span id="page-3-0"></span>VEILIGHEIDSWAARSCHUWINGEN

#### **Veiligheidswaarschuwingen voor de camera**

- Laat de camera niet vallen en stoot hem niet tegen vaste voorwerpen.
	- Probeer de camera niet te demonteren.
- Om te voorkomen dat de camera door vocht beschadigt, moet u de camera niet in een heel vochtige omgeving gebruiken of bewaren, zoals in de regen of bij een vijver.
- Gebruik of bewaar de camera niet op een stoffige plaats of op het strand om te voorkomen dat stof en zand de camera binnendringen en hem beschadigen.
- Gebruik of bewaar de camera niet in **College** een hete omgeving of in rechtstreeks zonlicht.
- Gebruik of bewaar de camera niet in een krachtig magnetisch veld, bijvoorbeeld vlak bij een magneet of transformator.
- Raak de lens van de camera niet aan.
- Stel de lens van de camera niet langdurig aan rechtstreeks zonlicht bloot.
- Schakel de camera uit, verwijder de batterij en de geheugenkaart, en droog hem binnen 24 uur uit als er per ongeluk water in komt.
- Als u de camera van een koude naar een warme plek verplaatst, kan condensatie ontstaan. Wacht even voordat u hem inschakelt.
- Als u de camera gebruikt, verwijder dan de batterij als hij oververhit. Wacht tot hij is afgekoeld.
- Download uw foto's en berg de geheugenkaart op als u de camera gedurende langere tijd opbergt.
- Berg de camera in een droge omgeving op en plaats hem op een plat oppervlak als u de camera voor langere tijd opbergt.
- Voordat u de batterij en de geheugenkaart verwijdert, moet de camera zijn uitgeschakeld.
- Als u de behuizing van de camera schoonmaakt, gebruik dan geen schurend, op alcohol gebaseerd of organisch schoonmaakmiddel.
- Gebruik een professioneel schoonmaakdoekje en speciaal schoonmaakmiddel om de lens schoon te maken.

#### **Veiligheidsbericht over batterij**

- Als de oplaadbare Li-on batterij wordt gebruikt voor de camera, moet u deze met de meegeleverde oplader laden.
- Neem contact op met de verkoper als batterijvloeistof in de camera lekt.
- Als batterijvloeistof op uw huid lekt, maak uw huid dan schoon met schoon water en vraag advies aan een arts.
- Werp gebruikte batterijen weg overeenkomstig de plaatselijke (nationale of regionale) regels.
- Om beschadiging te voorkomen, de batterij niet laten vallen of tegen vaste voorwerpen stoten of door vaste voorwerpen laten krassen.
- **Laat de batterij niet in aanraking komen** met metalen voorwerpen (zoals munten) om kortsluiting, ontlading, opwarming of lekkage te voorkomen.
- **Probeer de batterij niet te demonteren.**
- Stel de batterij niet bloot aan water. Houd de contacten van de batterij altijd droog.
- Warm de batterij niet op en werp hem niet in het vuur om explosie te voorkomen.
- Gebruik of bewaar de batterij niet in een hete omgeving of in rechtstreeks zonlicht.
- Gebruik de meegeleverde batterij.
- Als de oplaadbare Li-on batterij wordt gebruikt voor de camera, moet u de stroom afsluiten als de batterij oververhit tijdens het opladen. Stop met opladen en wacht tot hij is afgekoeld.
- Als de camera gedurende een langere periode wordt opgeborgen, moet u de batterij er uit halen en op een droge plaats bewaren die niet toegankelijk is voor kleine kinderen.
- In een koudere omgeving lopen de prestaties van de batterij merkbaar terug.
- Als u de batterij plaatst, moet u dit doen aan de hand van de markeringen voor positief en negatief in het batterijvak. Druk hem niet met kracht in het vak.

#### **Veiligheidsbericht over geheugenkaart**

- **Laat de geheugenkaart niet vallen of** tegen harde voorwerpen stoten om te voorkomen dat hij beschadigt.
- **Probeer niet om de geheugenkaart te** demonteren of aan te passen.
- Stel de geheugenkaart niet bloot aan water. Houd hem altijd droog.
- Verwijder de geheugenkaart niet terwijl de camera ingeschakeld is. Anders beschadigt de geheugenkaart.
- Bewerk de gegevens op de geheugenkaart niet rechtstreeks. Kopieer de gegevens naar de pc voordat u ze bewerkt.
- Als de camera voor een langere tijd wordt opgeborgen, moet u de foto's downloaden en de geheugenkaart verwijderen en in een droge omgeving bewaren.
- Formatteer de geheugenkaart met de camera voordat u een nieuwe gebruikt of plaatst.
- Koop geheugenkaarten van een gerenommeerd merk.
- Pas de namen van de bestanden of mappen van de geheugenkaart niet aan met uw pc omdat de bewerkte namen mogelijk niet herkend worden door de camera of dat een fout kan optreden.
- De foto's die met de camera worden gemaakt, worden opgeslagen in de map die automatisch op de SD-kaart wordt gegenereerd. Sla geen foto's in deze map op die niet met deze camera zijn genomen, omdat de foto's tijdens het weergeven niet herkend worden.
- Als u een geheugenkaart plaatst, moet u er voor zorgen dat de inkeping van de kaart overeenkomt met de markeringen bovenop de kaarthouder.

#### **Andere veiligheidsberichten**

- Verbreek de stroom niet en schakel de camera niet uit tijdens het bijwerken omdat dan onjuiste gegevens worden weggeschreven en de camera later mogelijk niet meer inschakelt.
- Hang de nek riem van de camera niet om de nek van een kind.
- Als u de camera in een vliegtuig gebruikt, houdt u dan aan de regels die de luchtvaartmaatschappij stelt.
- Als gevolg van de beperkingen van de fabricagetechnologie kan het LCD-scherm een paar dode of heldere pixels hebben, maar deze hebben geen invloed op de kwaliteit van de foto's.
- Stel het LCD-scherm niet bloot aan water. Veeg het in een vochtige omgeving af met een zachte en droge doek.
- Als het LCD-scherm is beschadigd moet u vooral het vloeibare kristal in het scherm in de gaten houden. Als een van de volgende situaties voordoet, moet u de onmiddellijk een van de onderstaande aanbevolen handelingen uitvoeren:
	- 1. Als het vloeibare kristal op uw huid komt, moet u het afvegen met een droge doek, grondig wassen met zeep, en het met veel water afspoelen.
	- 2. Als het vloeibare kristal in uw ogen komt, moet u uw ogen onmiddellijk met veel schoon water ten minste 15 minuten lang uitspoelen en daarna contact opnemen met een arts.
	- 3. Als u het vloeibare kristal hebt ingeslikt, moet u uw mond onmiddellijk grondig spoelen met schoon water, en beginnen met braken. Neem contact op met een arts.

# **INHOUD**

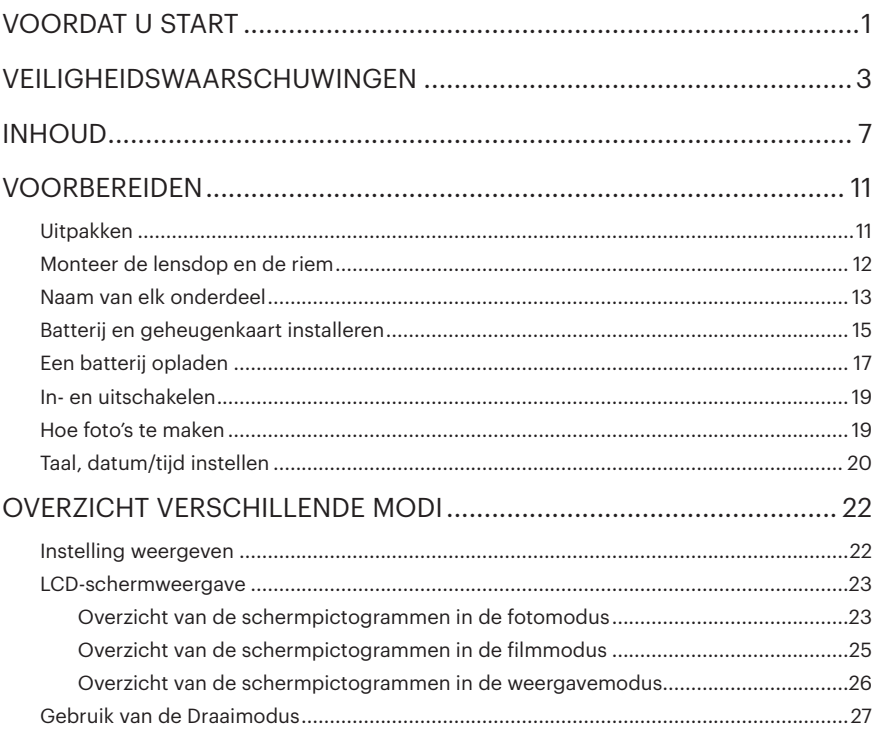

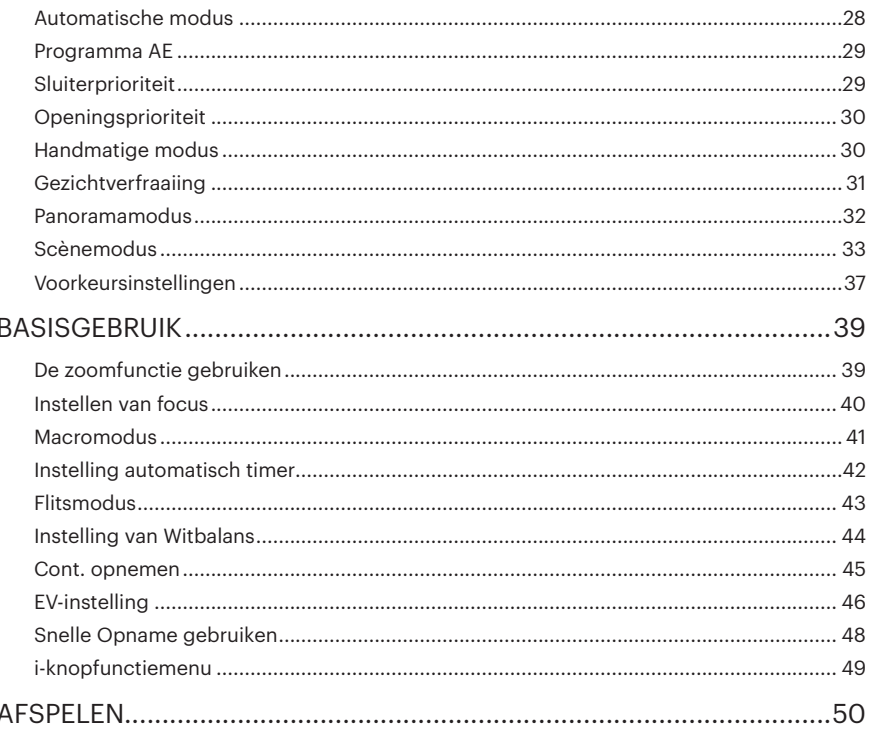

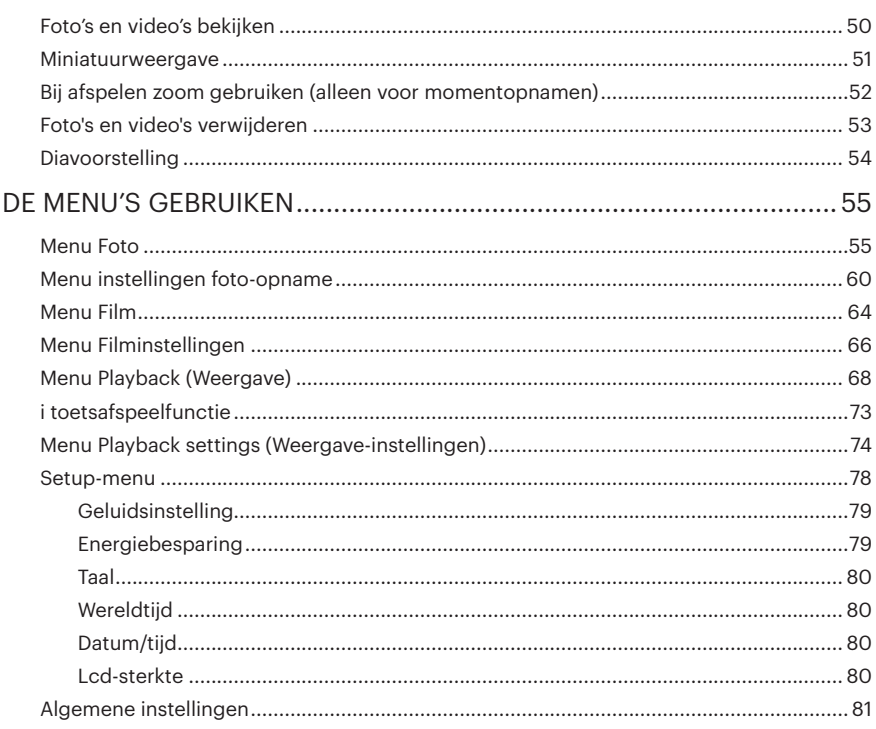

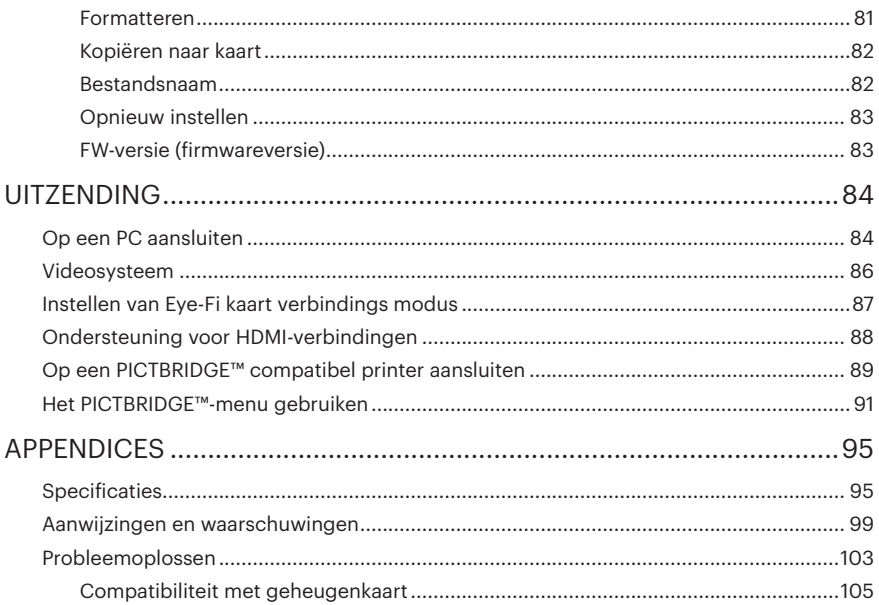

# <span id="page-11-0"></span>VOORBEREIDEN

## Uitpakken

Uw verpakking moet, naast het aangekochte cameramodel, ook de volgende items bevatten. Als er iets ontbreekt of beschadigd lijkt, moet u contact opnemen met uw leverancier. (De vorm van de stekker van de oplader kan verschillen, afhankelijk van het land of gebied. Het feitelijke artikel kan verschillen)

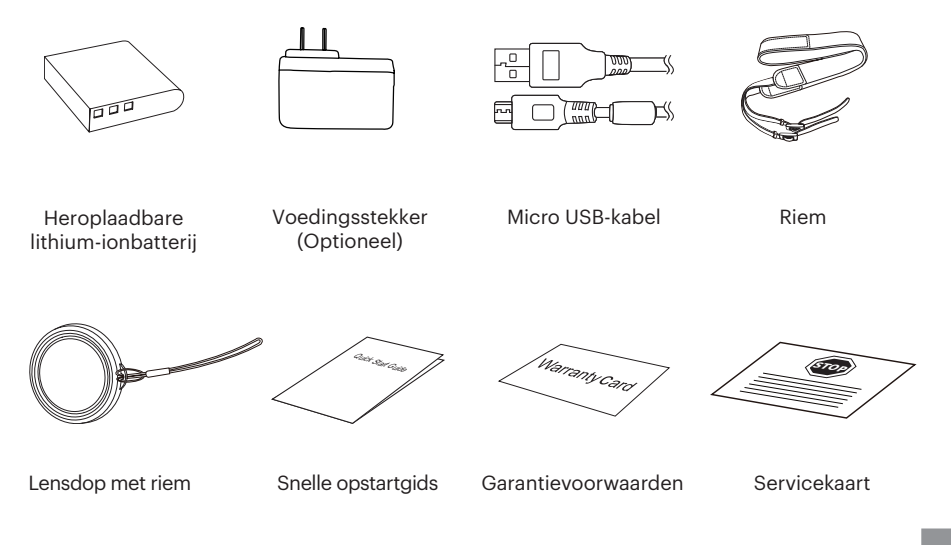

# <span id="page-12-0"></span>Monteer de lensdop en de riem

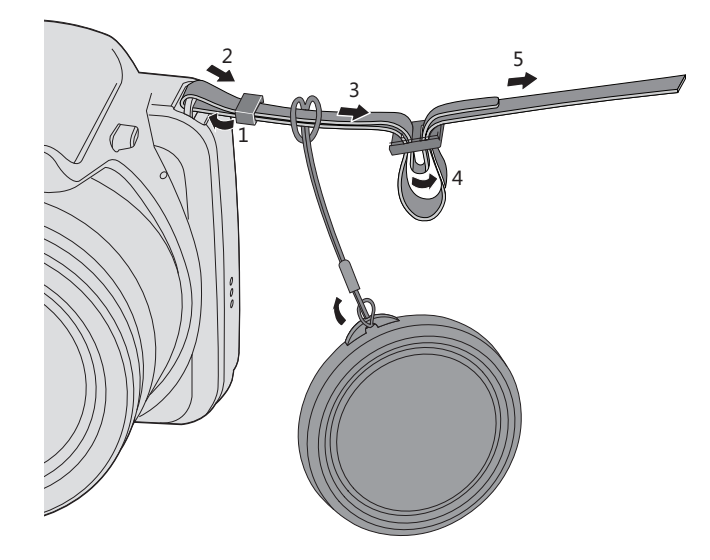

## <span id="page-13-0"></span>Naam van elk onderdeel

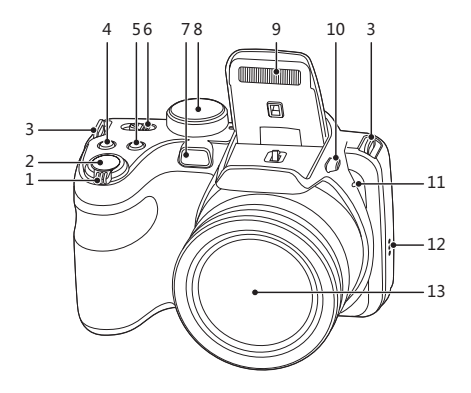

- 1. Zoombalk
- 2. Sluiterknop
- 3. Oogje voor de riem
- 4. Belichtingscompensatieknop
- 5. Knop voor voortdurend opnemen
- 6. Aan/uit-schakelaar
- 7. AF hulpbalk/Zelfontspanner-LED
- 8. Modus Draaien
- 9. Flitslamp
- 10. Flitser knop
- 11. Microfoon
- 12. Luidspreker
- $13 \text{ lens}$

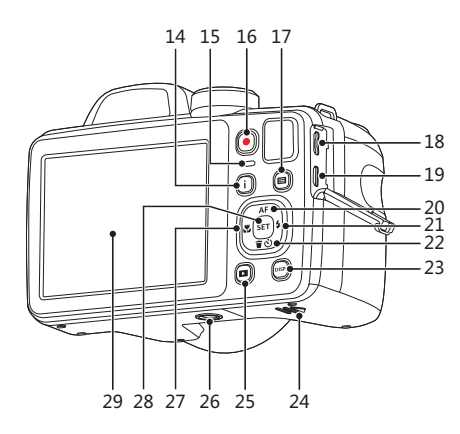

- 14. I knop
- 15. Indicatorlampje
- 16. Knop snel video opnemen
- 17. Menuknop
- 18. Micro USB/AV-poort
- 19. Micro HDMI-poort
- 20.AF knop/pijlknop (omhoog)
- 21. Flitserknop/pijlknop (Rechts)
- 22.Wisknop/Zelfontspannerknop/ pijlknop (omlaag)
- 23.Weerg. Knop
- 24.Batterijklep
- 25.Afspeelknop
- 26.Statiefaansluiting
- 27. Macro-knop/ pijlknop (links)
- 28.SET-knop
- 29.LCD

## <span id="page-15-0"></span>Batterij en geheugenkaart installeren

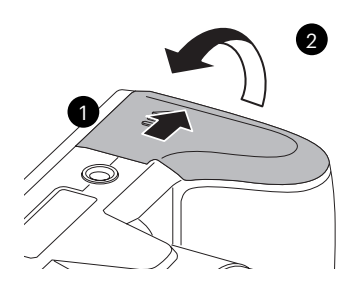

1. Open de batterijklep. 2. Plaats de batterij in de batterijsleuf in de juiste richting zoals aangetoond in het diagram.

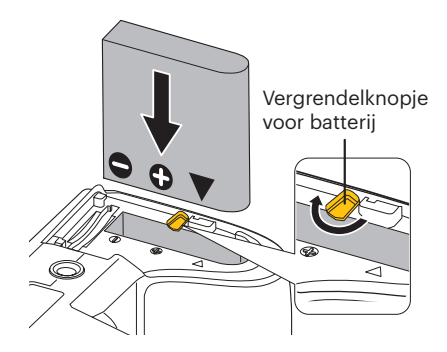

- 3. Steek de geheugenkaart in de 4. Sluit het batterijklepje. geheugenkaarthouder als in de afbeelding.
	-

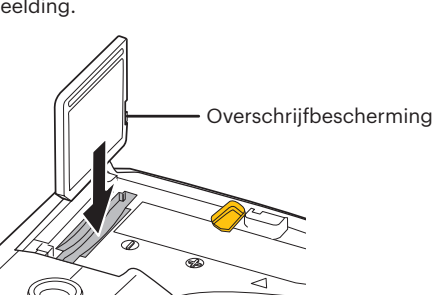

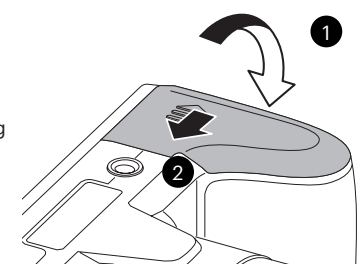

Een geheugenkaart (SD/SDHC) is optioneel en is niet opgenomen in het productpakket. Deze moet afzonderlijk worden aangeschaft. Gebruik een oorspronkelijke geheugenkaart met de volgende specificaties. Klasse 4 of hoger en met een capaciteit van 4 GB tot 32 GB.

Om de geheugenkaart te verwijderen, opent u de batterijklep. Druk vervolgens voorzichtig op de geheugenkaart om hem uit te werpen, en verwijder hem voorzichtig.

## <span id="page-17-0"></span>Een batterij opladen

Voordat u een batterij oplaadt, moet u de camera uitschakelen en de batterij er in plaatsen.

- 1. Sluit de camera en de oplader met een Micro USB-kabel aan.
- 2. Stek de stekker van de oplader in het stopcontact om de batterij op te laden.

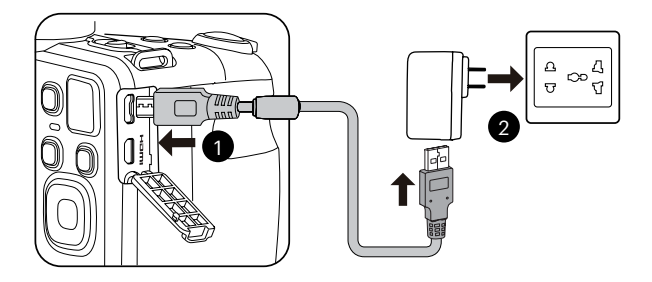

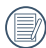

De oplader is alleen voor gebruik binnenshuis bedoeld.

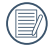

Als de batterij gedurende lange tijd is opgeborgen, moet u de meegeleverde oplader gebruiken om de batterij voor gebruik op te laden.

3. Als de camera is uitgeschakeld, kunt u hem ook op de pc aansluiten met een Micro USBkabel om de batterij op te laden.

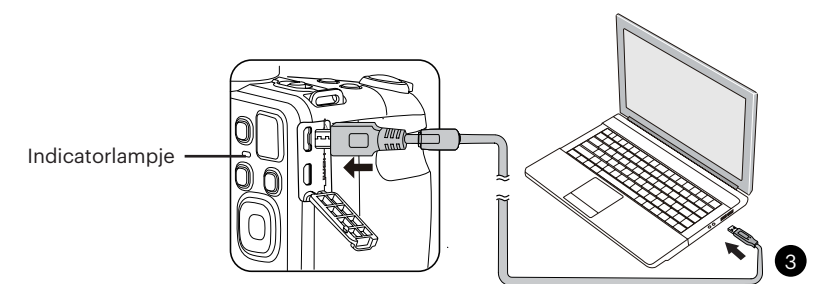

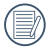

Laadindicator:

Oranje: Opladen

De indicator zal eenmaal doven zodra het opladen is voltooid.

Voor een maximale levensduur van de batterij moet u deze de eerste keer minstens gedurende 4 uur opladen.

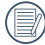

Laat de batterij svp binnen op bij een temperatuur van 0°C tot 40°C.

## <span id="page-19-0"></span>In- en uitschakelen

Verdraai de aan/uit-schakelaar om de camera in/uit te schakelen.

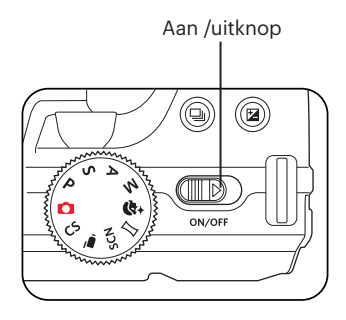

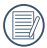

Houd de afspeelknop ingedrukt om in te schakelen en naar de weergavemodus te gaan.

## Hoe foto's te maken

- 1. Houd de camera met beide handen vast, waarbij de flits en de lens niet door de vingers mogen worden geblokkeerd.
- 2. Richt de camera op het voorwerp en centreer het met het LCD-scherm.
- 3. Gebruik de zoomfunctie om Tele of Brede posities te selecteren om in of uit te zoomen op uw onderwerp.
- 4. Druk op sluiterknop half in om op het voorwerp te focussen. Als het focusframe groen wordt, moet u de sluiterknop helemaal indrukken om foto te maken.

# <span id="page-20-0"></span>Taal, datum/tijd instellen

#### **Stel uw taal en datum/tijd in na de eerste keer inschakelen**

- 1. Als u de aan/uit-schakelaar voor de eerste keer omzet om de camera in te schakelen, verschijnt het taalkeuzescherm.
- 2. Druk op de pijltoetsen om de gewenste taal te kiezen.
- 3. Nadat u op de knop sen hebt gedrukt om de keuze te bevestigen, verschijnt het scherm met datum-en tijdinstellingen.
- 4. Druk op de pijltjesknoppen links/rechts om het aan te passen blok te selecteren: De tijd wordt weergegeven als YYYY. MM.DD/HH:MM.
- 5. Druk op de pijlknop omhoog/omlaag om de waarde voor het geselecteerde blok aan te passen.
- 6. Druk op de knop sen om de tijdinstellingen te bevestigen, waarna het fotoscherm verschijnt.

#### **De taal opnieuw instellen**

Nadat u de taal de eerste keer hebt ingesteld, kunt u op de volgende manier de taal opnieuw instellen.

20 **in te schakelen.** The contract of the contract of the contract of the contract of the contract of the contract of the contract of the contract of the contract of the contract of the contract of the contract of the cont 1. Verdraai de aan-schakelaar om de camera in te schakelen.

- 2. Druk op de knop  $\Box$ , druk op de pijlknop  $om$ hoog/omlaag om  $\blacksquare$  te selecteren. en druk op de knop <sub>set</sub> om het menu te openen.
- 3. Druk op de pijlknop omhoog/omlaag om  $\sqrt{s}$  te selecteren en druk op de knop  $\sqrt{s}$ of de knop met de richtingpijl om het menu te openen.
- 4. Druk op de pijlknop omhoog/omlaag om [Language/Taal] te selecteren en druk op de knop  $\left[\sin\right]$  of de pijlknop naar rechts om het menu te openen.
- 5. Druk op de pijlknoppen om de gewenste taal te selecteren en druk op de knop om te bevestigen.
- 6. Druk op de knop  $\boxed{\blacksquare}$  om het fotoscherm te openen.

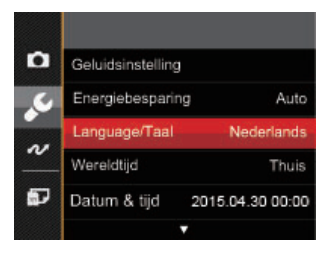

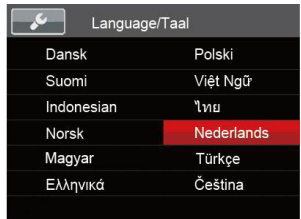

### **Datum en tijd opnieuw instellen**

Nadat u de taal de eerste keer hebt ingesteld, kunt u op de volgende manier de datum en tijd opnieuw instellen.

- 1. Verdraai de aan/uit-schakelaar om de camera in te schakelen.
- 2. Druk op de knop  $\boxed{\mathbf{B}}$ , druk op de pijlknop omhoog/omlaag om  $\blacksquare$  te selecteren, en druk op de knop sen om het menu te openen.
- 3. Druk op de pijlknop omhoog/omlaag om  $\sqrt{s}$  te selecteren en druk op de knop  $\sqrt{s}$ of de knop met de richtingpijl om het menu te openen.
- 4. Druk op de pijlknop omhoog/omlaag om [Datum & tijd] te selecteren en druk op de knop **set** of de pijlknop naar rechts om het menu te openen.
- 5. Druk op de pijltjesknoppen links/rechts om het aan te passen blok te selecteren: De tijd wordt weergegeven als YYYY. MM.DD/HH:MM.
- 6. Druk op de pijlknop omhoog/omlaag om de waarde voor het geselecteerde blok aan te passen. Druk op de knop sen als u klaar bent om te bevestigen.
- 7. Druk op de knop **o** om het fotoscherm te openen.

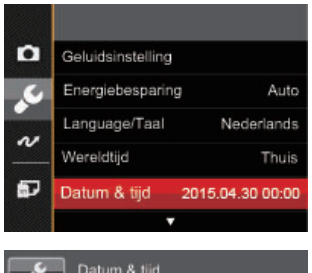

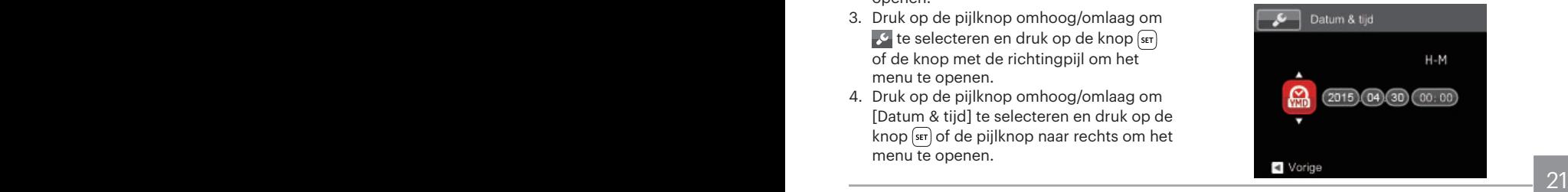

# <span id="page-22-0"></span>OVERZICHT VERSCHILLENDE MODI

## Instelling weergeven

Druk op de knop <sub>[058</sub>] om de instellingen weer te geven: Klassiek, Volledig, Uit.

Klassiek: Weergeven van de noodzakelijke invloedsparameters

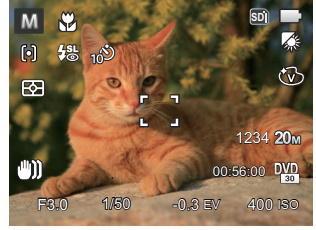

Volledig: Weergeven van alle invloedsparameters, histogram en kaderrooster

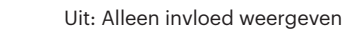

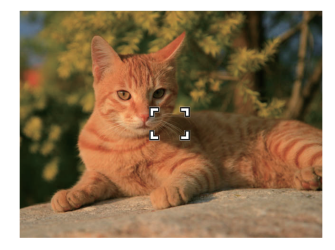

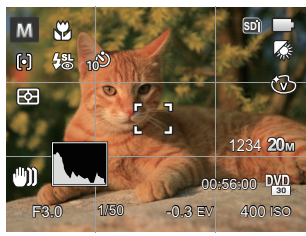

## <span id="page-23-0"></span>LCD-schermweergave

### **Overzicht van de schermpictogrammen in de fotomodus**

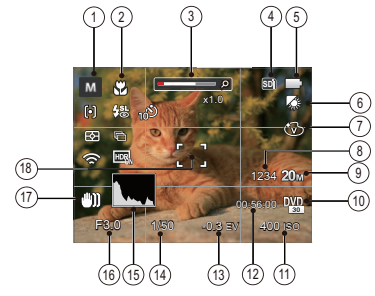

1 Pictogrammen momentopnamemodus

Automatische modus

Gezichtverfraaiing

Р

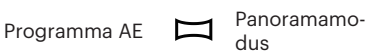

ς Sluiterprioriteit **SCN** Scènemodus

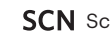

- Openingsprioriteit
- Voorkeursin-CS stellingen
- M Handmatige modus
- 2 Macro-modus
- 3 Zoom weergave (Door aan de zoomknop te draaien)
- 4 Geheugenkaart / ingebouwd geheugen
- 5 Batterijstatus
- 6 Witbalans (Verstelbaar  $P S A M$  Modus)
- 7 Kleureffect (Verstelbaar PSAM Modus)
- 8 Aantal resterende opnames
- 9 Afbeeldingsgrootte
- 10 Videokwaliteit
- 11 ISO-waarde (Verstelbaar PSAM+>) Modus)
- 12 Resterende opnametijd
- 13 Belichtingscompensatie (Verstelbaar PS  $A \triangleleft$  Modus)
- 14 Sluitersnelheid (Verstelbaar  $S\ M$  Modus)
- 15 Histogram
- 16 Diafragmawaarde (Verstelbaar AM Modus)
- 17 Beeldstabilisatie
- 18 Focuskader

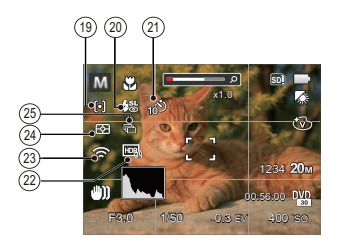

19 Autofocus

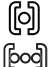

Enkel-AF

Multi-AF

- $\mathcal{L}_{\mathcal{F}}$ Object volgen
- 20 Flitsmodus

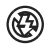

Geforceerde flits uit

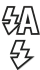

- Automatische flitser
- Geforceerde flitser
- Langzame synch.

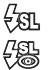

Langzame synch.+ Rode ogen-red.

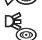

Rode ogen verwijderen

21 Zelfontspanner

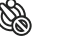

- Zelfontspanner uit
- Zelfontspanner 2 sec
- Zelfontspanner 10 sec
- Zelfontspanner glimlach
- 22 HDR (Verstelbaar  $\bigcap$  PS A M Modus)
- 23 Eye-Fi AAN (Met signaal)
- 24 Lichtmeting

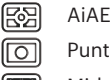

- Midden
- II (C)]] 25 Cont. opnemen

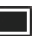

扃

Eén

- - Cont. opname
	- 3 opnamen
		- Vertraging (30 sec/ 1 min/ 5 min/ 10 min)

#### <span id="page-25-0"></span>**Overzicht van de schermpictogrammen in de filmmodus**

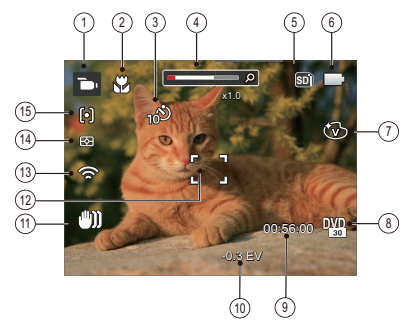

- 1 Pictogrammen filmmodus
- 2 Macro-modus
- 3 Zelfontspanner

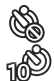

Zelfontspanner uit

Zelfontspanner 10 sec

- 4 Zoom weergave (Door aan de zoomknop te draaien)
- 5 Geheugenkaart / intern geheugen
- 6 Batterijstatus
- 7 Kleureffect
- 8 Videokwaliteit
- 9 Resterende opnametijd
- 10 Belichtingscompensatie
- 11 Beeldstabilisatie
- 12 Focuskader
- 13 Eye-Fi AAN (Met signaal)
- 14 Lichtmeting

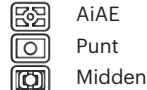

- 15 Autofocus
- 

Voor de beste resultaten voor het maken van een film raden wij u aan een geheugenkaart te gebruiken. Het interne geheugen van de camera is beperkt en kan hapering en ruis veroorzaken als het voor filmopname wordt gebruikt.

Optische zoom en digitale zoom kunnen worden ingesteld (168X in totaal). Digitale zoom kan worden ingesteld op 4X.

### <span id="page-26-0"></span>**Overzicht van de schermpictogrammen in de weergavemodus**

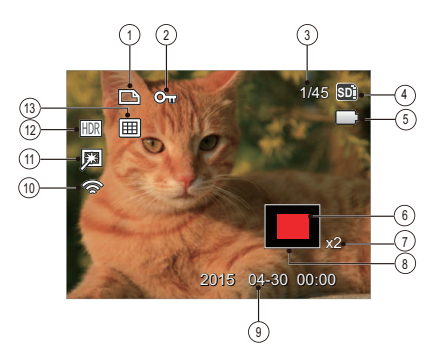

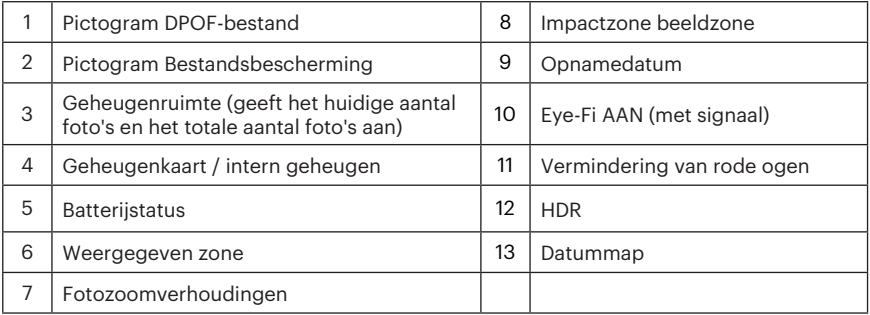

# <span id="page-27-0"></span>Gebruik van de Draaimodus

De Camera biedt een eenvoudige draaimodus waarmee u op eenvoudige wijze tussen de verschillende modi kunt wisselen: Alle beschikbare modi worden als volgt genoemd:

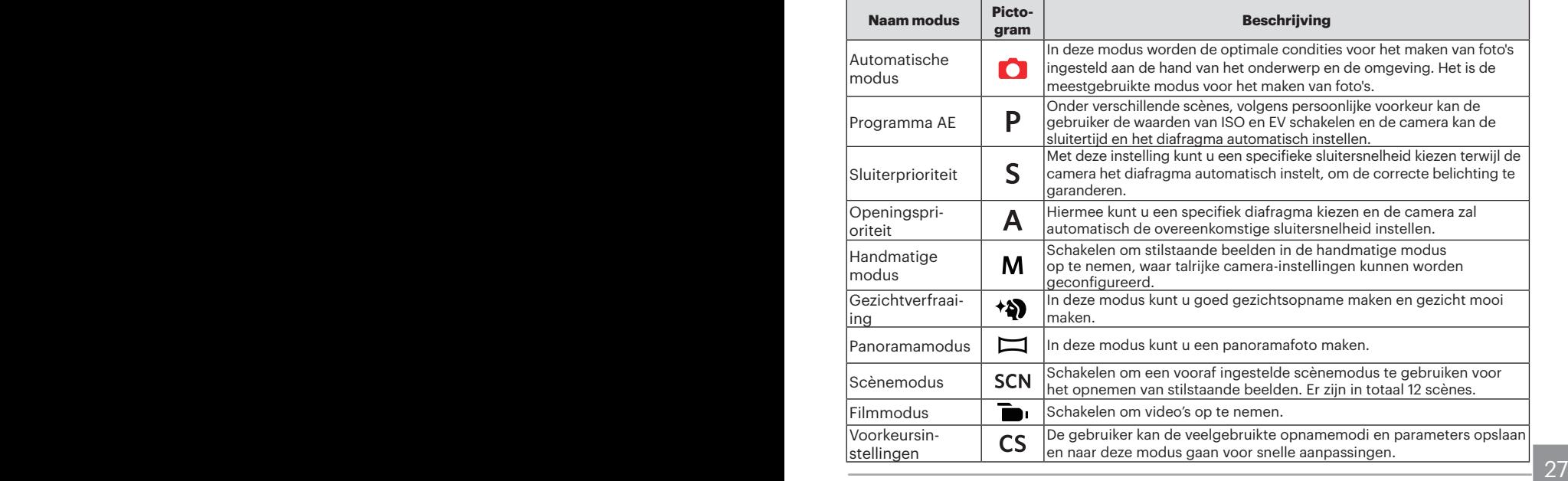

## <span id="page-28-0"></span>Automatische modus

De Automatische modus is de gemakkelijkste modus om foto's te maken. Wanneer u de camera in deze modus gebruikt, optimaliseert het toestel automatisch uw foto's voor de beste resultaten.

Volg deze stappen:

- 1. Verdraai de aan/uit-schakelaar om de camera in te schakelen.
- 2. Draai de modusknop naar **1.**
- 3. Composeer uw foto op het LCD-scherm en druk de sluiterknop halverwege in om zich op het onderwerp scherp te stellen.
- 4. Als de persoon in focus staat, toont het LCDscherm een groen kader.
- 5. Druk de sluiterknop volledig in om de foto te nemen.

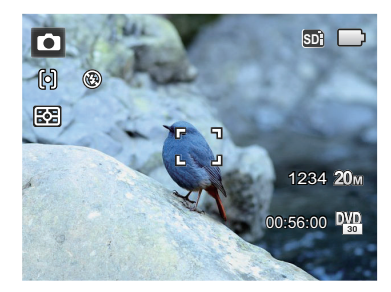

# <span id="page-29-0"></span>Programma AE

Als P (Programma AE) is geselecteerd, kunt u de EV waarde en de ISO-waarde aanpassen.

1. Draai de modusknop naar  $P$  en druk op de knop om de instellingen te configureren.

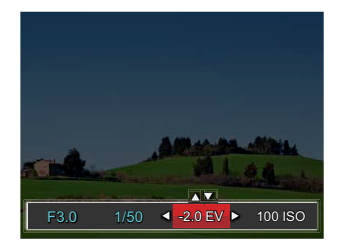

- 2. Druk op de pijlknop links/rechts om een aan te passen item te selecteren.
- 3. Druk op de knop omhoog/omlaag om de parameters aan te passen.
- 4. Druk op de sen knop om de instellingen te beëindigen en het opnamescherm in te gaan.

## Sluiterprioriteit S

Als (Sluiterprioriteit) is geselecteerd, kunt u de sluitersnelheid / de EV en de ISO-waarde aanpassen. De camera stelt automatisch de diafragmawaarde in aan de hand van de sluitersnelheid en de ISO-waarde voor de beste belichtingswaarde.

1. Draai de modusknop naar  $S$  en druk op de knop @ om de instellingen te configureren.

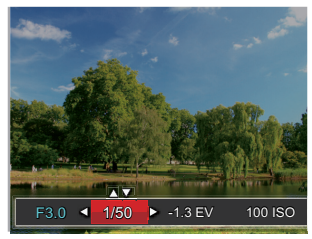

- 2. Druk op de pijlknop links/rechts om een aan te passen item te selecteren.
- 3. Druk op de knop omhoog/omlaag om de parameters aan te passen.
- 4. Druk op de sen knop om de instellingen te beëindigen en het opnamescherm in te gaan.

# <span id="page-30-0"></span>Openingsprioriteit A

Bij het selecteren van  $\bigwedge$  (Diafragmaprioriteit), kunt u het diafragma / EV-waarde en ISOwaarde instellen. Het selecteren van een grote opening zal op het hoofdvoorwerp richten, en een wazige achtergrond laten zien. Een kleine opening zal zowel de achtergrond als het hoofdvoorwerp in duidelijke focus zetten.

1. Draai de modusknop naar  $\triangle$  en druk op de knop  $\circledR$  om de instellingen te configureren.

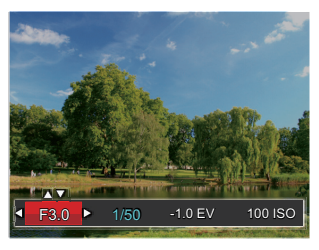

- 2. Druk op de pijlknop links/rechts om een aan te passen item te selecteren.
- 3. Druk op de knop omhoog/omlaag om de parameters aan te passen.
- 30 31 4. Druk op de sen knop om de instellingen te beëindigen en het opnamescherm in te gaan.

## Handmatige modus M

Bij het selecteren van  $M$  (handmatige)modus, kunt u het diafragma / sluitersnelheid met de hand en ISO-waarde instellen.

1. Draai de modusknop naar  $M$  en druk op de knop a om de instellingen te configureren.

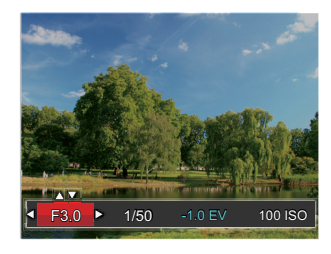

- 2. Druk op de pijlknop links/rechts om een aan te passen item te selecteren.
- 3. Druk op de knop omhoog/omlaag om de parameters aan te passen.
- 4. Druk op de sin knop om de instellingen te beëindigen en het opnamescherm in te gaan.

## <span id="page-31-0"></span>Gezichtverfraaiing

In de portretmodus wordt de camera ingesteld om automatisch de belichting in te stellen voor het nemen van realistische huidtinten.

- 1. Draai aan modusschijf voor selectie van Schoonheidsmodus  $($   $\leftrightarrow$   $)$ .
- 2. Druk op de knop  $\boxed{p}$  en druk op de knop omhoog/omlaag om **x**<sub>1</sub> te selecteren.
- 3. Druk op de pijlknop links/rechts om Gezichtsverfraaiing te kiezen en druk op de knop set om te bevestigen en terug te keren naar de fotomodus.

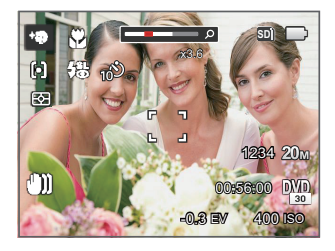

Schoonheidsmodus heeft 3 effecten:

- $\mathcal{R}_{\mathcal{A}}$  Effect 1: Huid verzachten
- 熟。Effect 2: Huid verzachten + Heldere ogen
- 熟。Effect 3: Huid verzachten + Heldere ogen + Grotere ogen

#### <span id="page-32-0"></span>Panoramamodus  $\Box$

Met deze functie kunt u een panoramisch uitzicht vangen en u zal beduidend meer dan een enkele foto kunnen hebben. Volg de instructies pijl en beweeg de camera soepel en stabiel om naadloos een ultra-brede toneel van maximaal 360 graden te schieten.

Volg de onderstaande instructies:

- 1. Zet de modusknop op de panorama  $(\Box)$ .
- 2. Druk op de pijlknoppen om een opnamerichting te kiezen. (Standaard wordt rechts gebruikt als u geen keuze maakt) 2 seconden later is de camera klaar om foto's te maken. U kunt ook op de knop **set** drukken of de sluiterknop half indrukken om foto's te maken.
- 3. Composeer op het LCD-scherm het eerste beeld van de panoramische afbeelding en druk op de sluiterknop om deze vast te leggen.

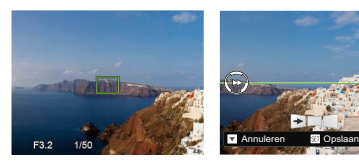

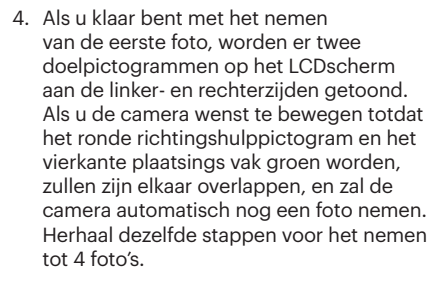

- 5. Als de genomen foto's minder dan 4 stuks zijn, druk op de sen knop, de camera zal de foto's automatisch snijden. Druk op de afspeelknop om de afspeelmodus in te gaan en het effect te zien.
- 6. Na het nemen van 4 foto's zal de camera de foto's automatisch snijden. Druk op de afspeelknop om de afspeelmodus in te gaan en het effect te zien.

<span id="page-33-0"></span>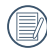

In de Panoramamodus worden flitsmodus, zel- Scènemodus fontspanner, macro-modus en belichtingscompensatie uitgeschakeld.

In het proces van het fotograferen in de panoramische modus, wanneer het LCD-scherm "Onjuiste uitlijning. Probeer het opnieuw."verschijnt, betekent het dat in het proces van de beweging van de camera, is de bewegende hoek uit de groene lijn, het fotograferen kan niet gedaan worden. Het moet weer worden gedaan.

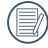

Om de opname-effect te garanderen in de panoramische modus, kunt u horizontaal blijven bewegen en in het proces van de beweging vermindert U de shake .

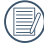

In de Panoramaopnamemodus, als de grootte van de afbeelding op 2M is ingesteld, kunnen er tot 4 foto's in de Montagemodus worden gemonteerd.

## Scènemodus SCN

U kunt een geschikte modus selecteren uit de 12 scène-modi overeenkomstig de huidige opname-omgeving. Daarna stelt de camera de meest geschikte instellingen automatisch in.

Draai de knop naar de modus Scène om het menu Scènemodus te openen. Hieronder is afgebeeld wat op het LCD-scherm zichtbaar is.

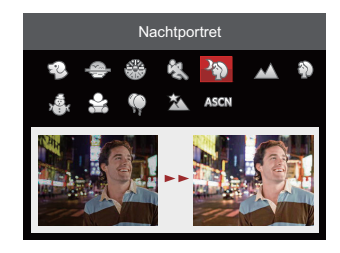

Druk op de pijlknoppen om een scène te selecteren en druk op de knop sen om te bevestigen.

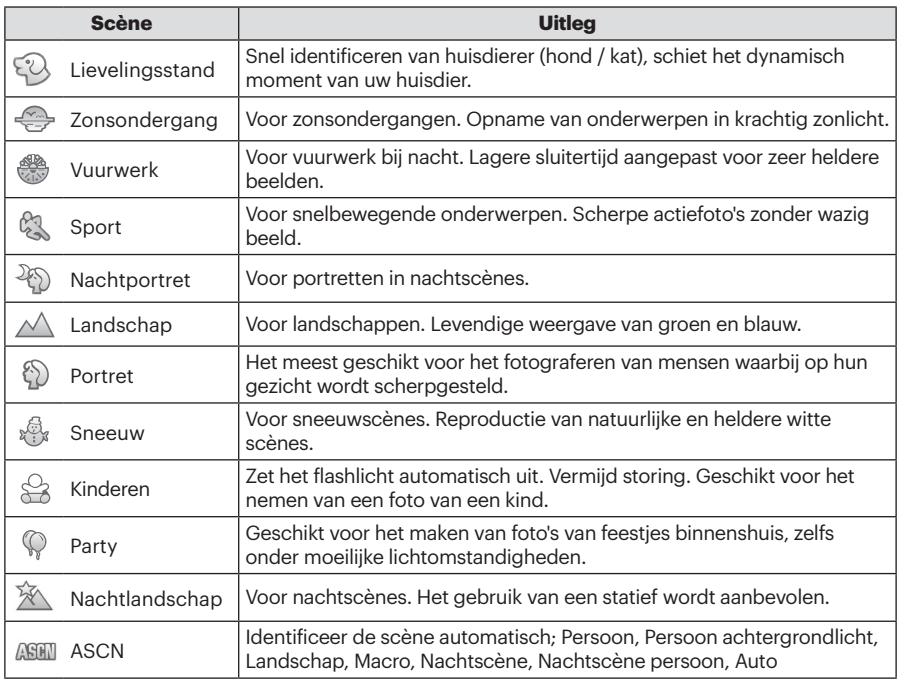

### **Automatische scène-modus (ASCN)**

In de scènemodus ASCN kan de camera verschillende omgevingen intelligent detecteren en automatisch de beste scèneen foto-instellingen voor u kiezen.

"ASCN" kan de volgende scènes intelligent detecteren:

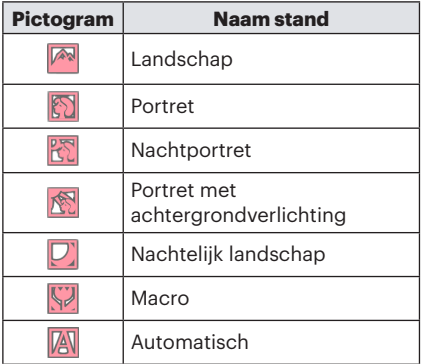

"ASCN" gebruiken:

1. Zet de modusknop op "SCN" en selecteer de modus "ASCN".

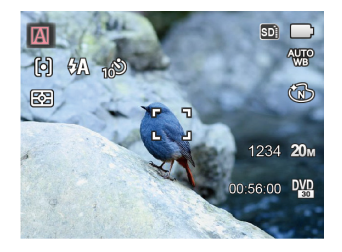

- 2. Richt de camera op het onderwerp. De optimale scènemodus wordt automatisch geïdentificeerd.
- 3. Druk de sluiterknop half in om scherp te stellen.
- 4. Druk de sluiterknop volledig in om de foto te nemen.
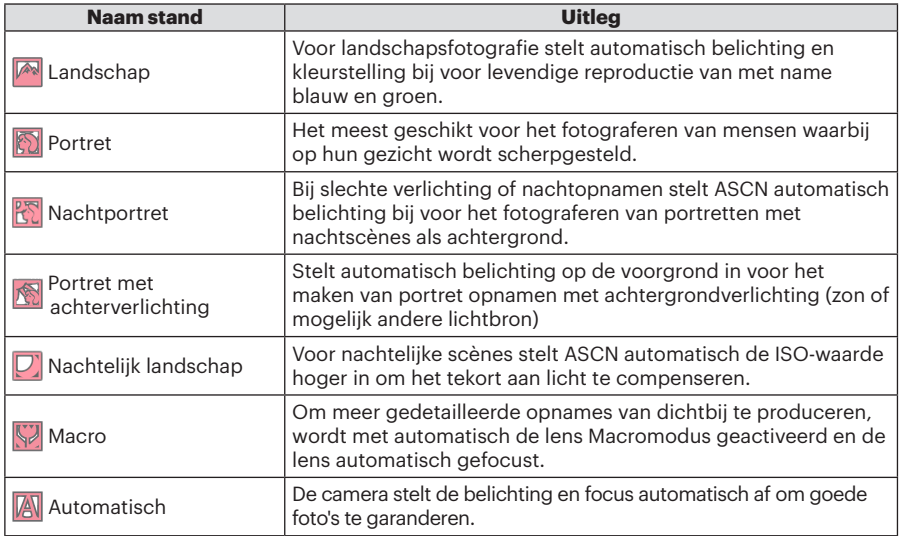

# Voorkeursinstellingen CS

De gebruiker kan de veelgebruikte opnamemodi en parameters opslaan en naar deze modus gaan voor snelle aanpassingen.

#### **Instellingen onder de CS-modus (niet-ingestelde status of status na reset):**

1. Draai de keuzeschakelaar om de modus  $\mathsf{CS}$ te selecteren en naar het instellingsscherm te gaan, zoals weergegeven in de onderstaande afbeelding:

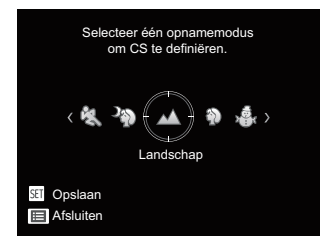

- 2. Druk op de pijlen links/rechts zoals weergegeven in de bovenstaande afbeelding om een scène te selecteren en druk op de knop (set) om het opnamescherm te openen.
- 36 37 3. Druk op de knop **in** zoals weergegeven in de bovenstaande afbeelding en kiest u of u wilt doorgaan met de modusinstelling  $\mathsf{CS}$ .

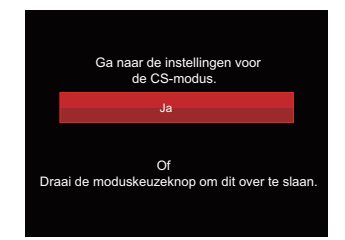

#### **Instellingen onder de niet-CS-modus:**

- 1. Selecteer een modus of scènemodus om op te slaan.
- 2. Stel de gewenste parameters in de huidige modus in.
- 3. Druk op de knop  $\boxed{\mathbf{E}}$ , druk op de pijlknop omhoog/omlaag om **to** te selecteren, en druk op de knop sen om het menu te openen.
- 4. Druk op de pijlknop omhoog/ omlaag om **te selecteren en druk** op de knop set of de knop met de richtingpijl om het menu te openen.

5. Druk op de pijlknop omlaag om [Voorkeursinstellingen] te selecteren en druk op de knop sen of de pijlknop naar rechts om het menu te openen.

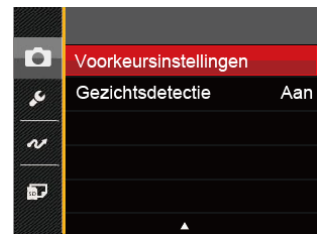

6. Selecteer [Ja] om op te slaan of [Nee] om te annuleren.

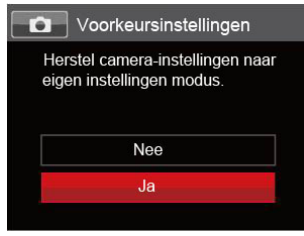

7. Draai de modusknop om naar de voorkeursinstellingen te gaan  $(CS)$ .

- 8. De foto-instellingen die u de laatste keer hebt opgeslagen, worden opgeroepen.
- Als de  $\mathsf{CS}\xspace$  modus voor de eerste keer wordt gebruikt is er geen vooraf opgeslagen parameter in de $CS$ modus.
- Als u in de niet- $\mathsf{CS}\hspace{-0.5pt}\Gamma\mathsf{S}\hspace{-0.5pt}\Gamma$  modus de ingestelde parameters (behalve de parameters in  $\textcircled{\textsc{ii}}$ ) wilt behouden of wijzigen bij het opnieuw opstarten of in alle modi. Open het menu [Voorkeursinstellingen] en selecteer [Ja] na het instellen. Anders blijven de parameterinstellingen niet behouden wanneer wordt in-/uitgeschakeld of bij het schakelen tussen modi.
- 

Als u wilt de parameters van de [Voorkeursinstellingen] die ingesteld worden verwijderen, raadpleegt u de reset-functie op pagina 83 te bedienen.

# BASISGEBRUIK

## De zoomfunctie gebruiken

Uw camera is uitgerust met twee types zoomfuncties: optische zoom en digitale zoom. Druk op de zoomhendel om met de camera op de persoon in of uit te zoomen voor het nemen van de foto.

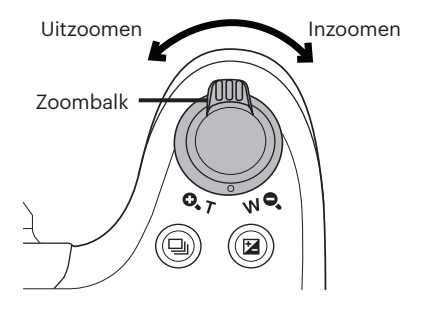

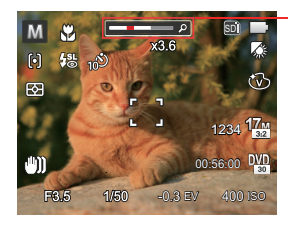

Zoomindicator

Als de optische zoom de drempel bereikt voor digitale zoom, laat u de zoomhendel los en draait u hem naar T om te wisselen tussen de optische zoom en de digitale zoom.

## Instellen van focus

In verschillende fotomodi kunt u verschillende scherpstelmodi selecteren.

1. Druk op de pijlknop omhoog ( $\overline{\mathbf{AF}}$ ) om het scherm met instellingen te openen.

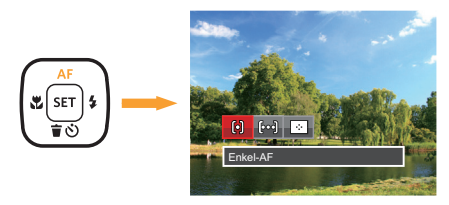

2. Druk op links/rechts om de volgende 3 modi te selecteren:

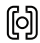

Enkel-AF: Midden op het LCD-scherm verschijnt het focusframe om het onderwerp scherp te stellen.

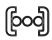

Multi-AF: De camera stelt in een breed gebied het onderwerp automatisch scherp om het focuspunt te vinden.

Object volgen: Slim volgen  $\mathcal{L}_{\mathcal{F}}$ van het bewegende object bij scherpstelopnamen.

- 3. Druk op de sen knop om de instellingen te bevestigen en het menu uit te gaan.
- 

Na focusfunctie van objecttracking te activeren, kan objecttracking slechts worden uitgevoerd als er goed wordt gefocust.

## Macromodus

U kunt de macro-opname gebruiken om foto's van kleine voorwerpen of foto's van dichtbij te nemen. Met deze modus kunt u de zoom gebruiken als u dichter bij uw onderwerp bent.

1. Druk op de pijlknop naar links ( $\sum$ ) om het macromenu te openen.

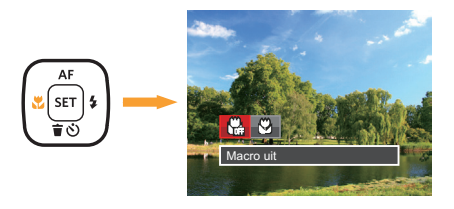

- 2. Druk op links/rechts om de volgende 2 modi te selecteren:
	- Macro uit

Selecteer deze optie om Macro uit te schakelen.

• **Macro** aan

Selecteer deze optie om ervoor te focussen om het object meer dicht bij de lens te zijn (Aan de W-kant, moet de opname-afstand meer dan 1.6 cm zijn).

3. Druk op de sen knop om de instellingen te bevestigen en het menu uit te gaan.

# Instelling automatisch timer

Met deze functie kunt u foto's op regelmatig maken. De camera kan worden ingesteld op na 2 seconden, 10 seconden schieten na het indrukken van de sluiter.

1. Druk op de pijlknop omlaag ( $\oplus$   $\circ$ ) om het zelfontspannermenu te openen.

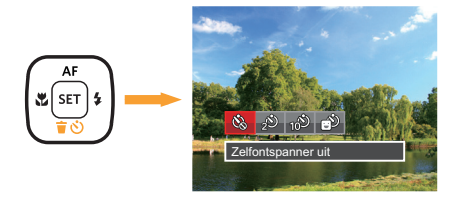

2. Druk op links/rechts om de volgende 4 modi te selecteren:

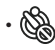

• Zelfontspanner uit Schakel de zelfontspanner uit.

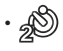

• Zelfontspanner 2 sec 2 seconden nadat op de sluiterknop is gedrukt, wordt één foto gemaakt.

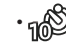

• Zelfontspanner 10 sec 10 seconden nadat op de sluiterknop is gedrukt, wordt één foto gemaakt.

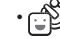

- Zelfontspanner glimlach Druk op de sluiterknop waarna direct een foto wordt gemaakt als een glimlach wordt gedetecteerd.
- 3. Druk op de sin knop om de instellingen te bevestigen en het menu uit te gaan.
- 

Bij het inschakelen van de zelfontspanner, drukt U dan op de ontspanknop of drukt u op de omlaag pijl om de zelfontspanner uit te schakelen en terug te keren naar het opnamescherm, en houdt de instelling van de zelfontspanner.

Bij het inschakelen van de glimlach detectie, dan drukt U op de ontspanknop of de <sup>ser</sup> -toets die de zelfontspanner kan uitschakelen zonder het houden van de instelling ervan.

# Flitsmodus

De flits is hoofdzakelijk bedoeld voor aanvullend licht voor de scène. De flits wordt meestal gebruikt voor opnames tegen het licht in zodat het object dat gefotografeerd wordt benadrukt wordt door verlichting van het object en verdonkeren van de achtergrond; het is ook geschikt voor meting en het maken van foto's in een volledig duistere omgeving door belichting.

1. Druk op de activering flitser knop form om de flitser te openen.

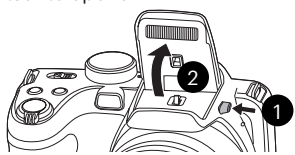

2. Druk op de pijlknop rechts  $\left( \frac{1}{2} \right)$  om het menu flitsinstellingen te openen.

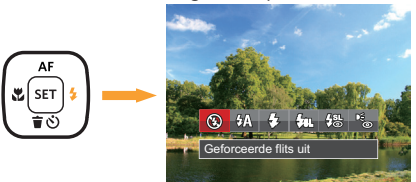

42 43 3. Druk op links/rechts om de volgende 6 modi te selecteren:

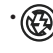

- Geforceerde flits uit De flitser is uitgeschakeld.
- Automatische flitser Op basis van bestaande lichtomstandigheden, wordt de flitser al dan niet automatisch geactiveerd.
- $\mathcal{G}_2$  Geforceerde flitser Voer geforceerde flash uit op het moment van opnemen.
- $\sqrt{\frac{1}{2}}$  Langzame synch. Hiermee kunnen foto's bij nachtscènes worden genomen. Bij deze instelling wordt aanbevolen een statief te gebruiken.
- Langzame synch.+Rode ogen-red. Gebruik deze stand voor opnamen met een lange sluitertijd en anti-rode ogen.
- Rode ogen verwijderen De flitser gaat kort af voordat de foto wordt gemaakt om de rode ogeneffecten te beperken.
- 4. Druk op de sen knop om de instellingen te bevestigen en uit de optie te gaan.

# Instelling van Witbalans

Met de witbalansfunctie kunt u de kleurtemperatuur aanpassen voor. verschillende lichtbronnen. (Verstelbaar PSAM Modus)

Ga als volgt te werk om de witbalans van de camera in te stellen:

1. Druk op de sin knop om Witbalansmenu in te gaan.

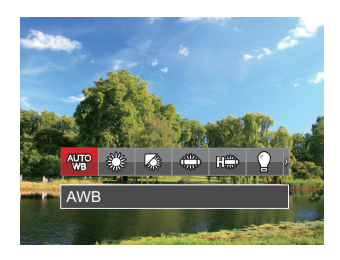

2. Druk op links/rechts om de volgende 8 modi te selecteren:

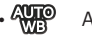

- AWB
- Daglicht

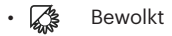

• TL

- Hans TL CWF
- Gloeilamp
- Handmatige WB (Druk de sluiterknop volledig in om de waarde van de witbalans te detecteren.)
	- **[73]** Kleurtemperatuur (1900K~10000K) Druk op de pijltjesknoppen Op en Neer om "K-waarde instellen" te gaan. Druk op de pijltjesknop Links om de K-waarde af te sluiten.
- 3. Druk op de <sup>ser</sup> knop om de instellingen te bevestigen en het menu uit te gaan.

# Cont. opnemen

Ga als volgt te werk om de instellingen voor continu opnames te configureren:

1. Druk op de (b) knop om het menu continu opname te openen.

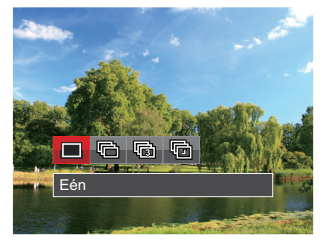

- 2. Druk op links/rechts om de volgende 4 modi te selecteren:
	-

• Eén

- 
- Cont. opname

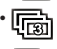

- 3 opnamen
- **Vertraging** Maak foto's aan de hand van de vooraf ingestelde interval (30 sec/ 1 min/ 5 min/ 10 min)
- 3. Druk op de <a>[ser]</a> knop om de instellingen te bevestigen en het menu uit te gaan.
- 4. Druk op de ontspanknop om de continue opname te starten.

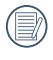

De flitser is ervoor ontworpen niet in deze modus te werken om zo snelle en succesvolle opnames mogelijk te maken.

# EV-instelling

Het EV-functiemenu van de camera omvat veel functies, zoals EV-aanpassing, ISO, Afstelling sluiter, Afstelling opening, etc. Met de juiste functie-instelling kunt u betere foto's maken.

Volg deze stappen voor het uitvoeren van de instelling:

- 1. Druk op de knop a om het instellingenscherm weer te geven.
- 2. Druk op de pijlknop links/rechts om de instellingopties te selecteren.

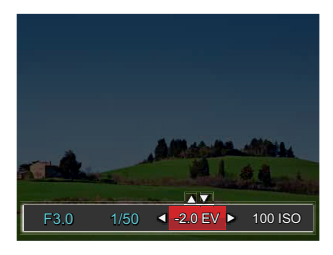

3. Druk op de knop omhoog/omlaag om de optiewaarden aan te passen.

4. Druk op de ser) knop voor het afmaken van de instelling en het opnamescherm in te gaan.

#### **Belichtingscompensatie**

Instellen voor het aanpassen van de beeldhelderheid. In het geval van een zeer hoog contrast tussen het gefotografeerde object en de achtergrond, kan de helderheid van het beeld correct worden aangepast. (Verstelbaar  $P S A \rightarrow N$  m Modus)

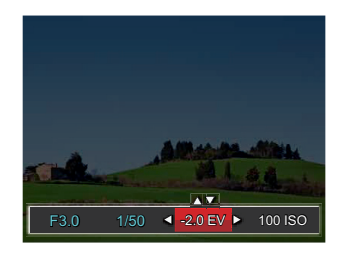

Het instelbare belichtingswaardebereik is van EV -2.0 tot EV + 2.0.

#### **ISO**

Met de ISO-functie kunt u de gevoeligheid van de camerasensor op basis van de helderheid van de scène instellen. Om de prestaties in donkerdere omgevingen te verbeteren, is een hogere ISO-waarde vereist. Anderzijds is een lager ISO-waarde vereist in helderdere omstandigheden.

Afbeeldingen met een hogere ISO waarde hebben meer ruis dan die met een lagere ISO waarde. (Verstelbaar PS A M +8) Modus)

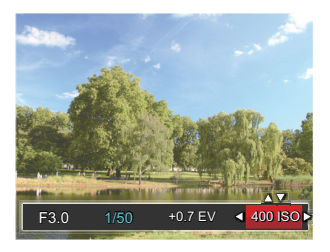

De opties van ISO omvatten automatisch, 80, 100, 200, 400, 800, 1600 en 3200.

#### **Afstelling sluiter**

Voor de sluitertijd kan de camera de diafragmawaarde, die overeenkomt met de handmatig ingestelde sluitertijd, instellen zodat de meest geschikte belichtingswaarde automatisch ingesteld wordt. De verplaatsing van een object kan worden weergegeven door de sluitertijd aan te passen. Een hoge sluitertijd waarde kan het snelle bewegen van een object terwijl een lage sluitertijd waarde u kan toestaan een snel bewegende object duidelijk vast te leggen terwijl een lage sluitertijd waarde een snel bewegend object met een sterk gevoel van beweging kan vastgelegd worden. (Verstelbaar SM Modus)

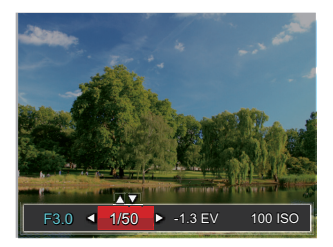

#### **Afstelling opening**

Kunt u het diafragma. Het selecteren van een grote opening zal op het hoofdvoorwerp richten, en een wazige achtergrond laten zien. Een kleine opening zal zowel de achtergrond als het hoofdvoorwerp in duidelijke focus zetten. (Verstelbaar AM Modus)

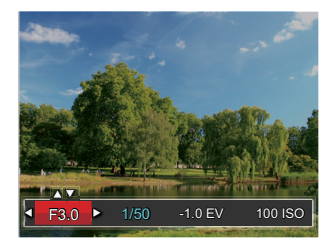

# Snelle Opname gebruiken

In de modus Foto nemen, druk op de snelknop Opname om direct de opnamestatus in te gaan en op te nemen.

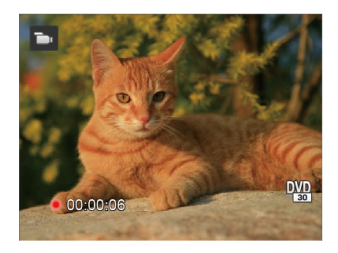

Als het opnemen klaar is, druk opnieuw op de Opname-snelknop of op de Sluiter toets, u kunt video opslaan en teruggaan naar het scherm van Foto nemen.

# i-knopfunctiemenu

# Modus: PSAM<sub>I</sub>

Met de fotokleurinstelling kan de gebruiker verschillende kleureffecten selecteren.

- 1. Druk op de  $\overline{F}$  knop voor het selecteren van de fotokleurinstelling.
- 2. Druk op de pijlknop links/rechts om de instellingopties voor de beeldkleur te selecteren.

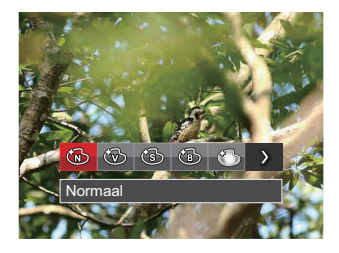

De fotomodus kent 7 beeldkleuropties PS  $AM:$ 

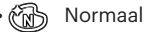

- 
- 
- **Levendig**
- Sepia
- Zwart-wit
- Vignettering
- $\cdot$   $\otimes$  Salon
- 图 Dromerig

De filmmodus kent 4 beeldkleuropties  $\blacksquare$ 

- Normaal
- **Levendig**
- Sepia
- Zwart-wit

# AFSPELEN

# Foto's en video's bekijken

Als u foto's en video's wilt weergeven op het LCD-scherm:

- 1. Als er op de  $\boxed{2}$  is gedrukt, wordt de laatst genomen foto of videoclip op het LCD-scherm weergegeven.
- 2. Gebruik de navigatietoetsen Links/Rechts om door de foto's en videoclips te bladeren, die in het interne geheugen of op de geheugenkaart zijn opgeslagen.
- 3. Om een geselecteerde videoclip af te spelen, drukt u op de knop  $\overline{sr}$  om naar de modus Film afspelen te gaan.

Een handleiding zal op het scherm verschijnen bij het afspelen van een video. Druk op de betreffende knoppen om de bijbehorende functies in te schakelen.

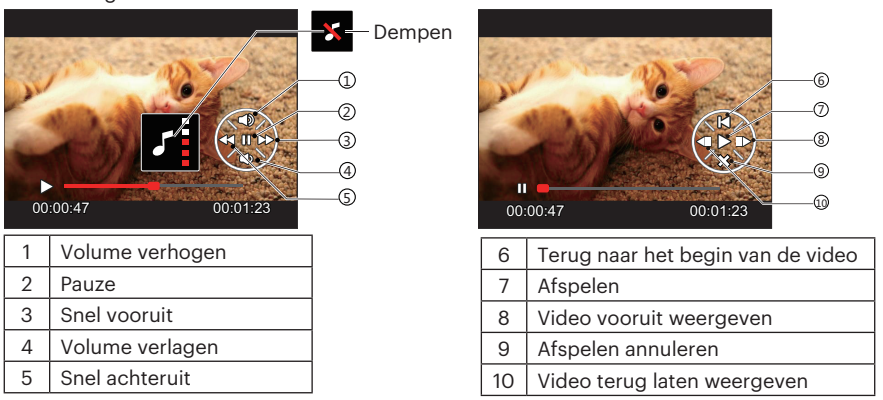

Weergavemodus extensive part of the Pauzemodus

### Miniatuurweergave

In de Playbackmodus, druk op één zijde van de zoomhendel (WQ) voor weergave van een miniatuur van de foto's en video's op het scherm. (de afbeelding wordt in horizontale positie weergegeven)

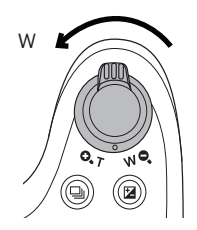

- 1. Verschuif de zoomhendel om naar 3 x 3 en 4 x 4 miniatuurweergaves te wisselen.
- 2. Als een 3 x 3 of 4 x 4 miniatuur wordt weergegeven, drukt u op de pijlknoppen om een foto of videoclip voor weergave te selecteren.

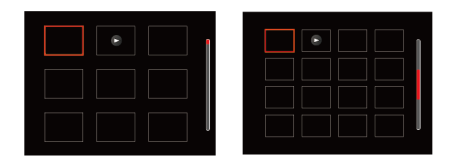

3. Druk op de pijlknoppen om een foto of videoclip te selecteren voor weergave en druk op de knop **om** de originele grootte te herstellen.

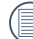

Als de indicator  $\triangleright$  op het LCD-scherm verschijnt, wordt er momenteel een filmbestand weergegeven.

# Bij afspelen zoom gebruiken (alleen voor momentopnamen)

Tijdens het weergeven van foto's, kunt u ook de zoomschuifregelaar gebruiken om 2 tot 8 keer in te zoomen op de foto's.

- 1. Druk op de  $\boxed{\blacksquare}$  knop om naar de afspeelmodus te schakelen.
- 2. Druk op de knop links/rechts om een foto te selecteren om op in te zoomen.
- 3. Druk op één zijde van de zoomhendel  $(Q, T)$  om in te zoomen.
- 4. De rechterbenedenhoek van het scherm toont de zoomfactor en het gebied van de foto dat wordt in- of uitgezoomd.

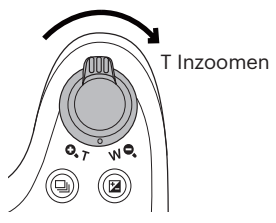

5. Druk op de pijlknoppen om te navigeren en een deel van het beeld te selecteren  $om$  in te zoomen.

6. Druk op de knop  $\left[\frac{1}{2}S\right]$  om naar de originele afmeting van de afbeelding terug te keren.

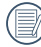

Filmafbeeldingen kunnen niet worden vergroot.

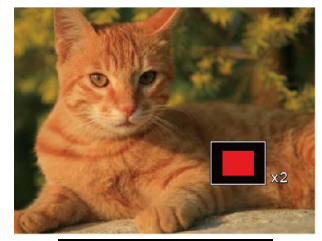

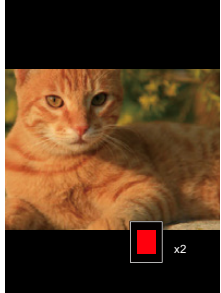

# Foto's en video's verwijderen

Druk in de afspeelmodus op de pijlknop omlaag ( $\hat{\boldsymbol{\sigma}}$ ; ) om uw foto's en video's te selecteren. Ga als volgt te werk om foto's of video's te verwijderen:

- 1. Druk op de  $\Box$  knop om naar de afspeelmodus te wisselen.
- 2. Druk op de pijlknop links/rechts om de te verwijderen foto's en video's te selecteren.
- 3. Druk op de pijlknop omlaag ( $\hat{\bullet}$ ) waarna het verwijderscherm verschijnt.

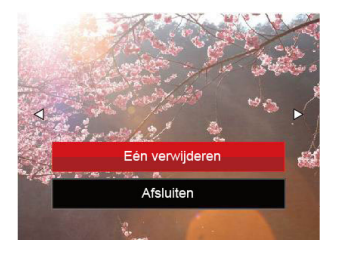

4. Druk op de pijlknop omhoog/omlaag om [Eén verwijderen] of [Afsluiten] te selecteren en druk op de knop sen om te bevestigen.

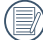

Gewiste foto's/videoclips kunnen niet worden hersteld.

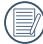

Raadpleeg pagina 76 voor instructies over de opties van het menu Verwijderen.

# Diavoorstelling

U kunt deze instelling gebruiken om de foto's te bekijken die genomen worden door de methode van dia.

- 1. Druk op de  $\boxed{\blacksquare}$  knop om instellingenscherm in te gaan.
- 2. Druk op  $\overline{sr}$  toets om de optie dia (behalve vedio bestand) in te voeren.
- 3. Druk op de knop links/rechts om diavoorstelling te selecteren of [Annuleren] om terug te keren naar het weergavescherm.

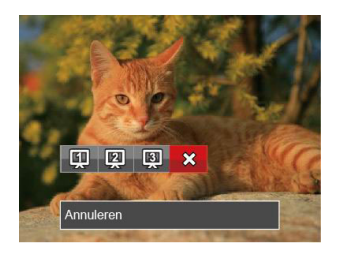

4. Druk op de knop  $\overline{sp}$  om de instelling te bevestigen.

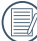

De beelden draaien automatisch tijdens de diavoorstelling.

De functie van Dia afspelen ondersteunt film afspelen.

# DE MENU'S GEBRUIKEN

# Menu Foto

## Modus: **CPSAM<sup>+</sup>DSCN**

- 1. Druk in de fotomodus op de knop  $\boxed{0}$  om het foto-opnamemenu te openen.
- 2. Druk op de pijlknop omhoog/omlaag om het in te stellen foto-opnamemenu te selecteren.
- 3. Druk op de pijlknop links/rechts om het in te stellen foto-opnamemenu te selecteren en druk op de knop sen om te bevestigen.

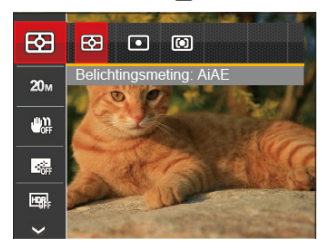

Raadpleeg de volgende pagina's voor meer details over elke instelling.

#### **Belichtingsmeting**

Met behulp van deze instelling kan de "target" grootte van het weergaveveld van de camera voor meting worden geselecteerd.

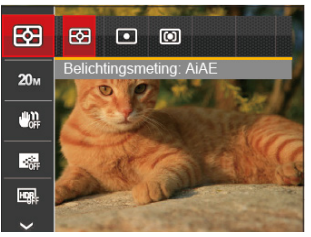

Er zijn drie "target" groottes voor meting beschikbaar waaruit gekozen kan worden:

- AiAE(Artificial Intelligence AE (kunstmatige intelligentie)): Selecteert automatisch de centrale en randmeting om de redelijke waarde van de meting volgens gewicht te berekenen.
- Punt: Plaatsmeting heeft betrekking op een klein gebied in het centrum van het weergaveveld van de camera.
- de camera. Constituit de la constitución de camera. Constituit de la constitución de la constitución de la con • Midden: Centrummeting heeft betrekking op een iets groter gebied in het midden van het weergaveveld van de camera.

#### **Afbeeldingsgrootte**

De grootte-instelling verwijst naar de beeldresolutie in pixels. Met een hogere afbeeldingsresolutie kunt u de afbeelding in grotere formaten afdrukken zonder de kwaliteit van de afbeelding te verminderen.

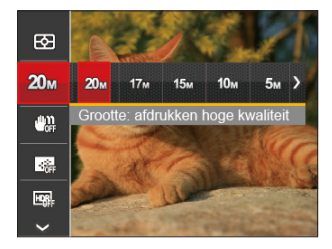

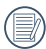

Hoe hoger het aantal opgenomen pixels, hoe beter de beeldkwaliteit wordt. Naarmate het aantal opgenomen pixels kleiner wordt, kunt u meer foto's op een geheugenkaart opnemen.

#### **OIS**

Met deze modus kunt u wazige foto's vermijden veroorzaakt door handbeweging, lage licht- en lage sluitingsnelheid.

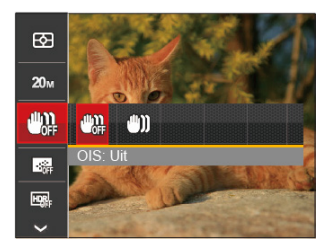

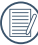

Maak gebruik van de stabilisatiemodus in donkere omgevingen of bij lage sluitingsnelheid.

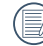

Opname in een winderige of onstabiele omgeving (zoals een bewegend voertuig) kan wazige foto's opleveren.

#### **Cont. AF**

Schakel continue AF in om continu automatisch scherp te stellen wanneer u foto's maakt.

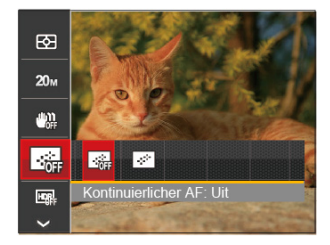

Er zijn twee opties:

- Uit
- Aan

#### **HDR**

Gebruik deze instelling voor het controleren van breed dynamisch beeldbereik als er statische foto's worden genomen. Er is helder licht op de plaats, op de donkere plaats kunt u nu de omlijning en diepte van het genomen onderwerp onderscheiden. (Gebruik van statief wordt aanbevolen)

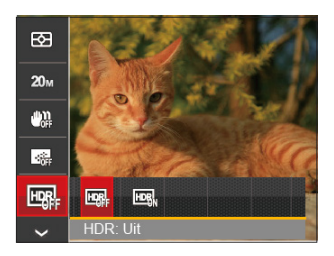

Er zijn twee opties:

- Uit
- Aan

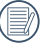

In het scenario met hoge licht contrast (te donker of te licht), kan deze functie gebruikt worden om bevredigende foto's te schieten.

#### **Schoonheid**

Effect van de schoonheidsstand instellen.

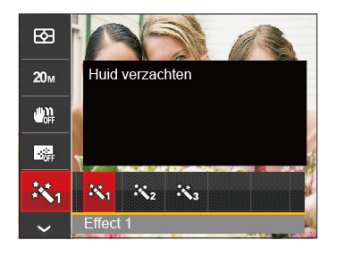

Schoonheidsmodus heeft 3 effecten:

- $\mathbb{R}_q$  Effect 1: Huid verzachten
- $\mathbb{R}_{\mathbb{R}}$  Effect 2: Huid verzachten + Heldere ogen
- 熟 Effect 3: Huid verzachten + Heldere ogen + Grotere ogen

#### **Scène**

Selecteer de scènestand in de SCN-stand.

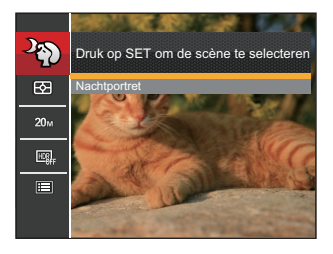

- **Opnamestanden Opties**  $\bullet$ P  $\mathsf{S}$ M  $\ddot{q}$  $\mathsf{A}$ 图 O | O | O | O | O 20m O | O | O | O | O  $\mathbb{C}$ O | O | O | O | O  $\Box$ O | O | O | O | O  $\boxed{\mathbf{H}^{\text{B}}_{\text{BF}}}$ O | O | O | O | X 怒  $X$  | X | X | X | X | O
- Opnamemenu in de opnamestand (O: Optioneel X: Niet optioneel)

# Menu instellingen foto-opname

# Modus: **CIPSAM<sup>+</sup>allSCN**

1. Druk op de knop  $\boxed{1}$  in de fotoopnamemodus en druk op de knop omhoog/omlaag om **te** te selecteren.

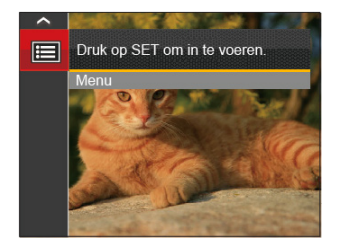

- 2. Druk op de knop sen om het menu te openen.
- 3. Druk op de pijlknop omhoog/omlaag om  $\bullet$  te selecteren en druk op de knop  $\overline{\text{ser}}$ of de knop met de richtingpijl om het menu te openen.
- 4. Druk op de pijlknop omhoog/omlaag om het in te stellen item te selecteren en druk op de knop set of de pijlknop naar rechts om het menu te openen.

5. Druk op de pijlknoppen omhoog/omlaag om de gewenste taal te selecteren en druk op de knop  $\overline{sn}$  om te bevestigen.

#### **Kwaliteit**

De instelling Kwaliteit kan worden gebruikt om de compressieverhouding van de foto's aan te passen.

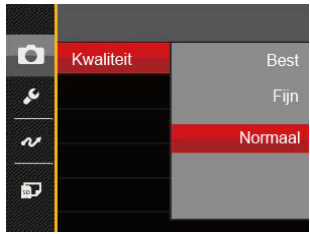

De fotokwaliteit van de afbeelding heeft drie opties in totaal:

- Best ( 20M Gemiddelde bestandsgrootte: 5.0MB )
- Fijn ( 20M Gemiddelde bestandsgrootte: 3.0MB )
- Normaal ( 20M Gemiddelde bestandsgrootte: 2.6MB )

#### **AF-hulpstraal**

Schakel in een donkere omgeving AFhulpstraal in om beter scherp te stellen.

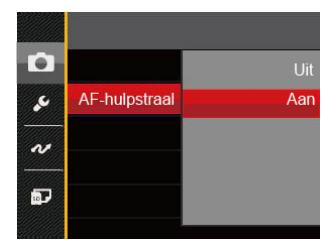

#### **Digitale zoom**

Schakel de digitale zoom in of uit.

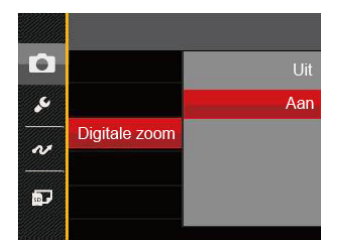

#### **Datumafdruk**

Voeg aan de fotoafbeelding een datum-/ tijdstempel toe.

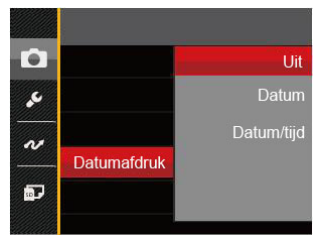

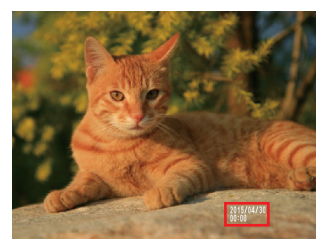

- Uit
- Datum
- Datum/Tijd

#### **Snel bekijken**

Met deze optie kunt u de foto's direct na het maken snel bekijken. Elke foto wordt op het LCD-scherm getoond gedurende de geselecteerde tijd.

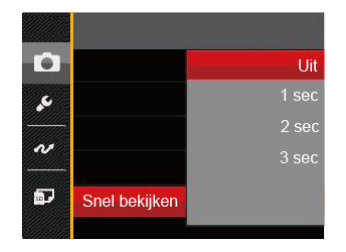

Er zijn 4 opties:

- Uit
- 1 sec
- $\cdot$  2 sec
- 3 sec

#### **Voorkeursinstellingen**

Voorkeursinstellingen slaat de actuele opnamemodus en de parameters op. De opgeslagen modus en parameters worden rechtstreeks aangeroepen in de modus Voorkeursinstellingen.

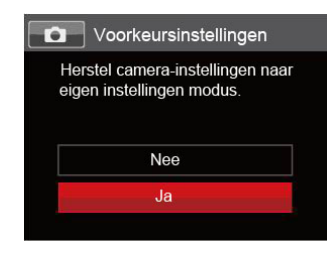

Er zijn 2 opties:

- Nee
- Ja

#### **Gezichtsdetectie**

Voor het detecteren en focussen op gezichten zodat alle gezichten zo duidelijk mogelijk worden weergegeven in de fotomodus.

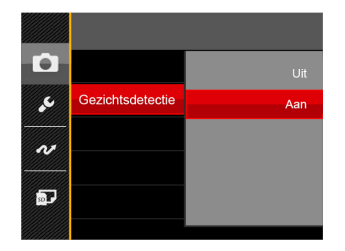

Er zijn 2 opties:

- Uit
- Aan

# Menu Film

Modus:  $\overline{\phantom{a}}$ 

1. Draai de modusknop, selecteer de modus  $\blacksquare$  en druk op de knop  $\blacksquare$  om het menu Film te openen.

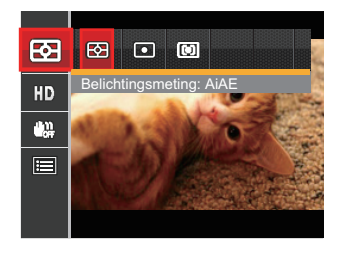

- 2. Druk op de pijlknop omhoog/omlaag om het in te stellen filmmenu te selecteren.
- 3. Druk op de pijlknop links/rechts om het in te stellen filmmenu te selecteren en druk op de knop set om te bevestigen.

#### **Belichtingsmeting**

Met behulp van deze instelling kan de "target" grootte van het weergaveveld van de camera voor meting worden geselecteerd.

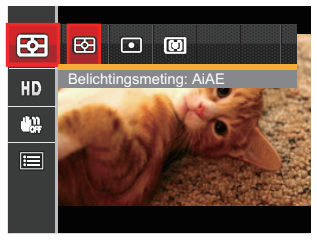

Er zijn drie "target" groottes voor meting beschikbaar waaruit gekozen kan worden:

- AiAE(Artificial Intelligence AE (kunstmatige intelligentie)): Selecteert automatisch de centrale en randmeting om de redelijke waarde van de meting volgens gewicht te berekenen.
- Punt : Plaatsmeting heeft betrekking op een klein gebied in het centrum van het weergaveveld van de camera.
- $64$   $^{\circ}$   $^{\circ}$ • Midden : Centrummeting heeft betrekking op een iets groter gebied in het midden van het weergaveveld van de camera.

#### **Videokwaliteit**

Stel de beeldresolutie in voor het opnemen van video.

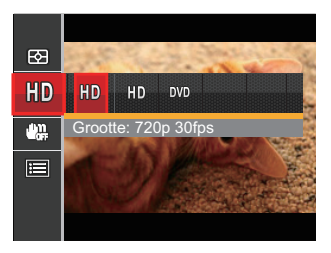

SD-kaart aflezen en schrijven snelheidsvereisten voor hoge fotopixelopname:

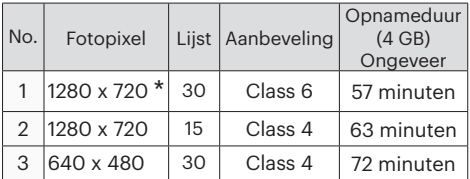

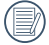

De langste opnametijd is 29 minuten in een keer.

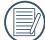

maar niet tot tout. **Example 2018** 65 Als u een hoge pixelopname maakt, zal het verwarmen van de machine leiden tot het onderbreken van de opname, maar niet tot fout.

### **OIS**

Met deze modus kunt u wazige foto's vermijden veroorzaakt door handbeweging, lage licht- en lage sluitingsnelheid.

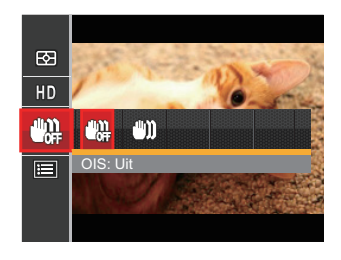

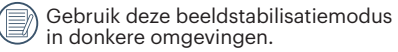

Opname in een winderige of onstabiele omgeving (zoals een bewegend voertuig) kan wazige foto's opleveren.

## Menu Filminstellingen

Modus:  $\overline{\phantom{a}}$ 

- 1. Draai de modusknop en selecteer  $\blacksquare$ het video-opnamescherm te openen.
- 2. Druk op de knop  $\boxed{\mathbf{a}}$ , druk op de pijlknop omhoog/omlaag om  $\Box$  te selecteren, en druk op de knop ser) om het menu te openen.

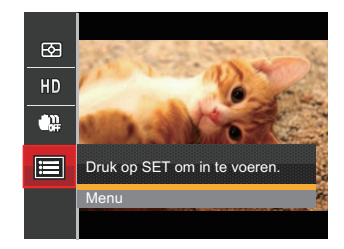

3. Druk op de pijlknop omhoog/omlaag om te selecteren en druk op de knop sen of de knop met de richtingpijl om het menu te openen.

- 4. Selecteer de in te stellen items en druk op de knop (ser) of op de pijlknop rechts om het menu te openen.
- 5. Druk op de pijlknoppen omhoog/omlaag om de gewenste taal te selecteren en druk op de knop sm om te bevestigen.

#### **Digitale zoom**

Schakel de digitale zoom in of uit.

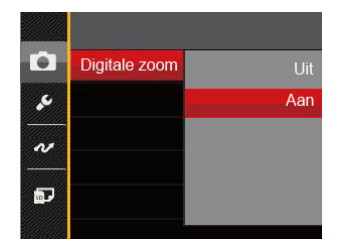

### **Voorkeursinstellingen**

Voorkeursinstellingen slaat de actuele opnamemodus en de parameters op. De opgeslagen modus en parameters worden rechtstreeks aangeroepen in de modus Voorkeursinstellingen.

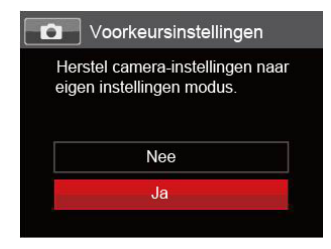

## Menu Playback (Weergave)

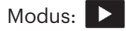

- 1. Druk op de knop  $\Box$  om het weergavescherm te openen en druk op de knop  $\Box$  om het menu te openen.
- 2. Druk op de pijlknop omhoog/omlaag om de in te stellen weergave te selecteren en druk op de knop sen om dit te openen.
- 3. Druk op de pijlknoppen om de gewenste taal te selecteren en druk op de knop  $\overline{sr}$  om te bevestigen.

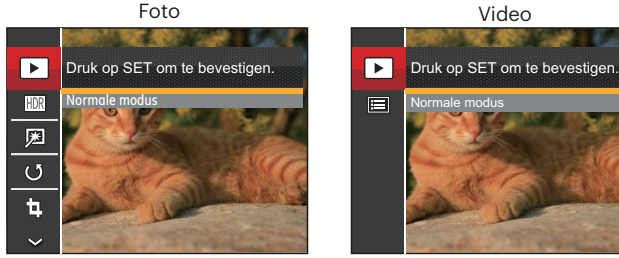

Raadpleeg de volgende pagina's voor meer details over elke instelling.

#### **Afspelen**

- 1. Druk op de knop  $\boxed{a}$ , selecteer de instellingen  $\boxed{\blacktriangleright}$ , en druk op de knop om het scherm met instellingen te openen.
- 2. Druk op de links/rechts knop om de volgende 2 functies te selecteren:

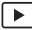

Normale modus: Alle beelden weergeven.

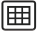

Datummodus: geschikt op datum.

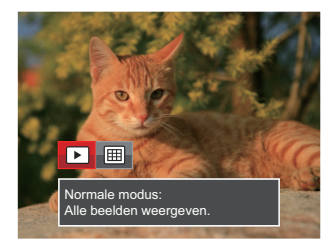

3. Druk op de knop sen om de instelling te bevestigen.

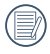

De Datummap wordt weergegeven volgens rangschikking van de opnamedatum.

#### **Hoog Dynamisch Bereik**

Met de HDR-functie kan de opname van de genomen foto's homogeen worden gemaakt. Door het optimaliseren van de details van de lichtere en donkere delen van een overbelichte foto of een foto die een te hoog contrast heeft, zal deze een betere afwerking hebben en er homogener uitzien.

- 1. Druk in de weergavemodus op de pijlknop links/rechts om de te bewerken foto's te selecteren.
- 2. Druk op de knop  $\boxed{\blacksquare}$ , selecteer de instellingen **HDRL**, en druk op de knop om het scherm met instellingen te openen.
- 3. Druk op de knop links/rechts om te selecteren of HDR gebruikt wordt.

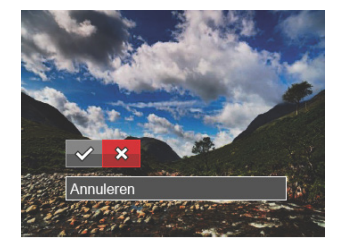

 $\diamond$ : HDR ※: Annuleren

4. Na het gebruik van de HDR-functie, zal de foto als een nieuw bestand worden bewaard, terwijl het originele bestand nog in het geheugen bewaard is.

#### **Verminderen van rode ogen**

Gebruik deze instelling om in uw foto's rode ogen te verwijderen.

- 1. Druk in de weergavemodus op de pijlknop links/rechts om de te bewerken foto's te selecteren.
- 2. Druk op de knop  $\boxed{\blacksquare}$ , selecteer de instellingen  $\boxed{3}$ , en druk op de knop ser) om het scherm met instellingen te openen.
- 3. Druk op de knop links/rechts om Retoucheren te selecteren of [Annuleren] om terug te keren naar het weergavescherm.

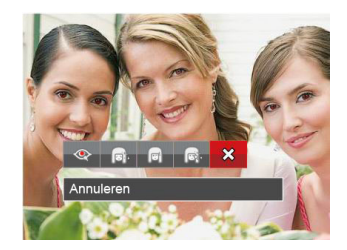

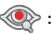

- **B: Rode ogen verwijderen** 
	- : Huid verzachten
	- : Heldere ogen
	- : Grotere ogen
- ※ : Annuleren
- 4. Druk op de knop ser om de instelling te bevestigen.

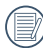

De schoonheidsfunctie die hier wordt vermeld is de individuele verfraaiing voor drie effecten. Met de schoonheidsmodus kunt u kiezen om één effect of een combinatie van twee of drie effecten te gebruiken.

#### **Draaien**

U kunt deze instelling gebruiken om de afbeeldings-oriëntatie van de afbeelding te wijzigen.

- 1. Druk in de weergavemodus op de pijlknop links/rechts om de te bewerken foto's te selecteren.
- 2. Druk op de knop  $\blacksquare$ , selecteer de instellingen  $\mathbb{G}$ , en druk op de knop om het scherm met instellingen te openen.
- 3. Druk op de knop links/rechts om de draairichging te selecteren of [Annuleren] om terug te keren naar het weergavescherm.

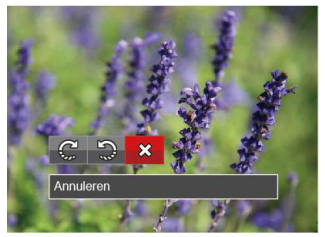

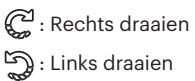

**※**: Annuleren
4. Druk op de knop sen om de instelling te bevestigen.

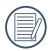

De panorama foto en video kunnen niet gedraaid worden.

Het gedraaide bestand vervangt het originele.

## **Formaat wijzigen**

Met deze instelling kunt u het formaat van de afbeelding naar een aangegeven resolutie wijzigen en het als een nieuwe afbeelding opslaan.

- 1. Druk in de weergavemodus op de pijlknop links/rechts om de te bewerken foto's te selecteren.
- 2. Druk op de knop  $\boxed{\blacksquare}$ , selecteer de  $int$ instellingen  $\overline{P_1}$ , en druk op de knop om het scherm met instellingen te openen.
- 3. Druk op de pijlknop links/rechts om [1024 X 768] of [640 X 480] te selecteren of selecteer [Annuleren] om terug te keren naar het weergavemenu.

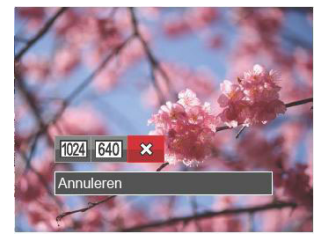

4. Druk op de knop sen om de instelling te bevestigen.

# i toetsafspeelfunctie

Met deze instelling kunt u het kleureffect van de foto wijzigen. Dit wordt als een nieuwe foto bewaard en samen met de originele foto in het geheugen bewaard.

- 1. Druk in de weergavemodus op de pijlknop links/rechts om de te bewerken foto's te selecteren.
- 2. Druk op de  $(i)$  knop voor het selecteren van de fotokleurinstelling.
- 3. Druk op de knop links/rechts om het bijbehorende menu te selecteren of [Annuleren] om terug te keren naar het weergavescherm.

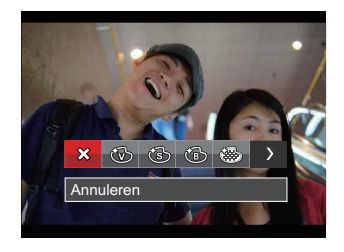

4. Druk op de knop  $\sqrt{sr}$  om de instelling te bevestigen.

Er zijn 8 opties:

- **※** Annuleren
- **Levendig**
- Sepia
- B Zwart-wit
- Körnig
- Vignettering
- Salon
- 图 Dromerig

# Menu Playback settings (Weergave-instellingen)

## **Modus:**

- 1. Druk op de knop  $\boxed{\blacksquare}$  om het weergavescherm te openen, druk op de knop  $\boxed{\blacksquare}$ , en druk op de pijlknop omhoog/ omlaag om  $\blacksquare$  te openen.
- 2. Druk op de knop sen om het menu te openen.

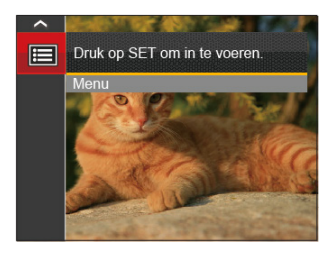

3. Druk op de pijlknop omhoog/omlaag om **te selecteren en druk op de knop s** of de knop met de richtingpijl om het menu te openen.

- 4. Druk op de pijlknop omhoog/omlaag om het in te stellen item te selecteren en druk op de knop set of de pijlknop naar rechts om het menu te openen.
- 5. Druk op de pijlknoppen omhoog/omlaag om de gewenste taal te selecteren en druk op de knop  $\left[\sin \theta\right]$  om te bevestigen.

Raadpleeg de volgende pagina's voor meer details over elke instelling.

#### **Bescherming**

Om te voorkomen dat foto's of video's per ongeluk worden gewist, gebruikt u deze instelling om één of alle bestanden te vergrendelen.

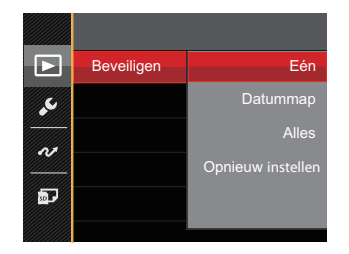

Foto- en videobestanden vergrendelen en ontgrendelen:

- 1. Druk op de pijlknop omhoog/omlaag om [Beveiligen] te selecteren en druk op de knop set of de pijlknop rechts om het submenu te openen.
- 2. Druk op de pijlknop omhoog/omlaag om het submenu te selecteren en druk op de knop  $\overline{\text{ser}}$  of de pijlknop rechts om het instellingenscherm te openen.

Er zijn 4 submenu's beschikbaar:

- Een: Vergrendel de geselecteerde foto of video als deze onbeschermd is; ontgrendel de geselecteerde foto of video als deze beschermd is.
- Datummap: Beveiligen alle foto's in de Datummap.
- Alles: Vergrendel alle foto's of video's.
- Opnieuw instellen:Annuleer vergrendeling van alle foto's of video's.
- 3. Druk op de pijlknoppen omhoog/omlaag om de gewenste taal te selecteren en druk op de knop set om te bevestigen.

#### **Verwijderen**

U kunt één of alle foto- of videobestanden verwijderen.

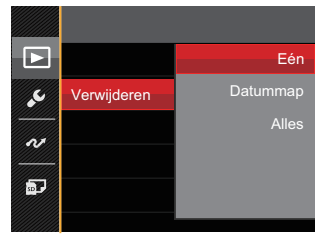

Zo verwijdert u foto- of videobestanden:

- 1. Druk op de pijlknop omhoog/omlaag om [Verwijderen] te selecteren en druk op de knop set of de pijlknop rechts om het submenu te openen.
- 2. Druk op de pijlknop omhoog/omlaag om het submenu te selecteren en druk op de knop **set** of de pijlknop rechts om het instellingenscherm te openen.

Er zijn 3 submenu's beschikbaar:

- Een: Eén foto of video verwijderen.
- Datummap: Verwijder alle foto's in de Datummap.
- Alles: Verwijder alle foto's of video's.
- 3. Druk op de pijlknoppen omhoog/omlaag om de gewenste taal te selecteren en druk op de knop  $\boxed{\text{sn}}$  om te bevestigen.
	-

De indicator "<sup>Ow"</sup> betekent dat een bestand wordt beschermd. Voordat een bestand kan worden verwijderd, moet de bestandsbescherming worden verwijderd.

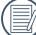

 $\lambda$  Bestanden verwijderen kan er toe leiden dat de DPOF-instellingen opnieuw moeten worden ingesteld.

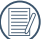

Wanneer er een foto wordt beschermd in de datummap, zal de beschermde foto bewaard wordt en de reste foto's zullen verwijderd worden.

### **DPOF (Digitaal Afdrukbestelformaat)**

Met DPOF (digitaal afdrukbestelformaat) kunt u uw selectie van afbeeldingen opnemen, die u wilt laten afdrukken. Uw selectie wordt op een geheugenkaart opgeslagen zodat u gewoon uw geheugenkaart kunt afgeven bij een fotokiosk, zonder ze persoonlijk te zeggen welke foto's u wilt laten afdrukken.

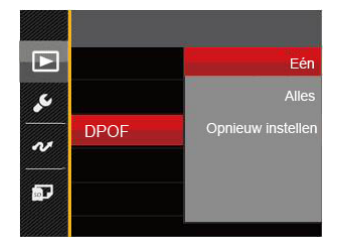

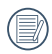

Voor het afdrukken hebt u een printer nodig die DPOF ondersteunt.

#### **Bijknippen**

Met de instelling van bijknippen kunt u foto's inkorten en deze als nieuwe afbeeldingen bewaren. Om een afbeelding bij te knippen:

- 1. Druk op de pijlknop omhoog/omlaag om [Bijsnijden] te selecteren en druk op de knop sen of de pijlknop naar rechts om het menu te openen.
- 2. Selecteer [Ja] om het bijsnijden te bevestigen. Selecteer een bij te snijden deel met de zoomhendel en pijlknoppen om een foto bij te snijden.

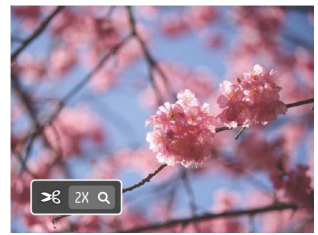

3. Druk op de knop sen waarna de vraag [Wijziging opslaan?] verschijnt. Selecteer [ $\blacksquare$ ] om de foto te veranderen en op te slaan. Selecteer [**X**] om veranderingen te annuleren en terug te keren naar het biisniid scherm.

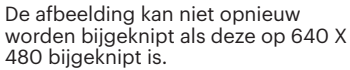

## Setup-menu

# Modus: **CPSAM<sup>+</sup>alded SCN To DE**

- 1. Druk in een willekeurige modus op de knop en druk op de knop omhoog/  $omlaa$ g om  $n$  te selecteren.
- 2. Druk op de knop  $\sqrt{2}$  om het menu te openen.
- 3. Druk op de pijlknop omhoog/omlaag om  $\sqrt{ }$  te selecteren en druk op de knop  $\boxed{\text{sn}}$ of de knop met de richtingpijl om het menu te openen.
- 4. Druk op de pijlknop omhoog/omlaag om het in te stellen item te selecteren en druk op de knop set of de pijlknop naar rechts om het menu te openen.
- 5. Druk op de pijlknoppen omhoog/omlaag om de gewenste taal te selecteren en druk op de knop sm om te bevestigen.

Raadpleeg de volgende pagina's voor meer details over elke instelling.

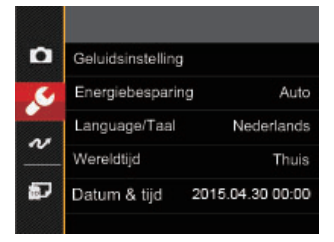

## **Geluidsinstelling**

Om deze instelling te wijzigen:

- 1. Selecteer [Geluidsinstelling] in het menu met basisinstellingen. Druk op de knop of de pijlknop naar rechts om het menu te openen.
- 2. Druk op de pijlknop links/rechts om een optie te selecteren.

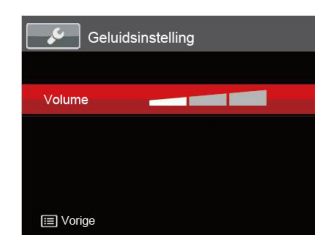

3. Druk op de knop sen om te bevestigen.

## **Energiebesparing**

Met deze instelling kunt u stroom besparen en de maximum bedrijfstijd voor uw accu bewerkstelligen. Volg de stappen hieronder om na een bepaalde inactieve tijdsperiode het LCD-scherm en de camera automatisch uit te schakelen.

- 1. Selecteer [Energiebesparing] in het menu met basisinstellingen. Druk op de knop of de pijlknop naar rechts om het menu te openen.
- 2. Druk op de pijlknop omhoog/omlaag om een optie te selecteren.

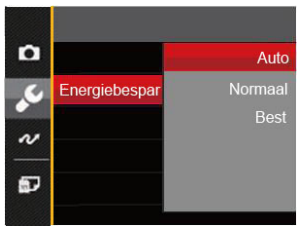

3. Druk op de knop sen om te bevestigen.

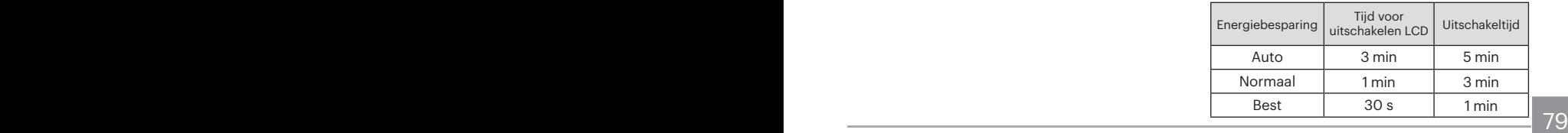

#### **Taal**

Zie de sectie "De taal opnieuw instellen" op pagina 20.

## **Wereldtijd**

De Zone-instelling is een nuttige functie voor uw buitenslandse reizen. Deze functie laat u de plaatselijke tijd op het LCD-scherm weergeven terwijl u in het buitenland bent.

- 1. Selecteer [Wereldtijd] in het menu met basisinstellingen. Het venster Wereldtijd verschijnt.
- 2. Druk op omhoog/omlaag om de plaats van vertrek  $\langle \cdot \rangle$  en bestemming  $\langle \cdot \rangle$  te selecteren.
- 3. Druk op de pijlknop links/rechts om een stad te selecteren in dezelfde tijdzone als dat van het veld. Druk op de knop set om de instellingen te bevestigen.

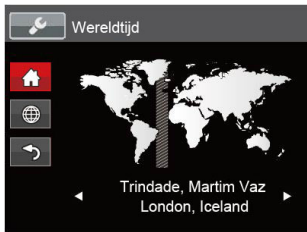

## **Datum/tijd**

Zie de sectie "Datum en tijd opnieuw instellen" op pagina 21.

## **Lcd-sterkte**

Gebruik deze instelling om de helderheid van uw LCD-scherm bij te stellen.

- 1. Selecteer [Lcd-sterkte] in het menu met basisinstellingen. Druk op de knop sen of de pijlknop naar rechts om het menu te openen.
- 2. Druk op de pijlknop omhoog/omlaag om een optie te selecteren.

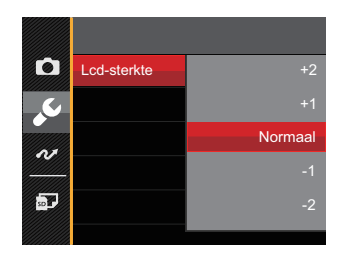

3. Druk op de knop  $\sqrt{3}$  om te bevestigen.

# Algemene instellingen

#### **Formatteren**

Let op: met de instelling formatteren kunt u alle inhoud van de geheugenkaart en het interne geheugen verwijderen, inclusief beschermde foto- en videobestanden.

Om deze instelling te gebruiken:

- 1. Druk op de knop  $\boxed{\mathbf{B}}$ , druk op de pijlknop omhoog/omlaag om  $\Box$  te selecteren, en druk op de knop sen om het menu te openen.
- 2. Druk op de pijlknop omhoog/omlaag om  $\bullet$  te selecteren en druk op de knop  $\overline{\text{sn}}$ of de knop met de richtingpijl om het menu te openen.
- 3. Druk op de pijlknop omhoog/omlaag om [Formatteren] te selecteren en druk op de knop  $\left[\sin\right]$  of de pijlknop naar rechts om het menu te openen.
- 4. Druk op de pijlknoppen omhoog/omlaag om [Ja] of [Nee] te selecteren en druk op de knop sm om te bevestigen.

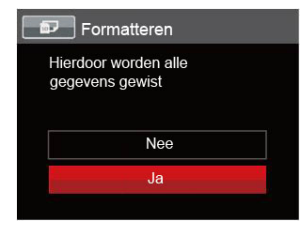

- 5. Als u [Ja] selecteert, formatteert de camera zijn geheugen.
- 

Als er geen kaart is beschikbaar in de camera, formatteer dan het ingebouwde geheugen; Als er een kaart beschikbaar is, kan alleen de kaart worden geformatteerd.

### **Kopiëren naar kaart**

Gebruik deze instelling om de bestanden die in het interne geheugen zijn opgeslagen, naar de geheugenkaart te kopiëren.

- 1. Druk op de knop  $\Box$ , druk op de pijlknop omhoog/omlaag om  $\blacksquare$  te selecteren, en druk op de knop  $\sqrt{s_{\text{eff}}}$  om het menu te openen.
- 2. Druk op de pijlknop omhoog/omlaag om  $\blacksquare$  te selecteren en druk op de knop  $\lceil \frac{1}{\text{SET}} \rceil$ of de knop met de richtingpijl om het menu te openen.
- 3. Druk op de pijlknop omhoog/omlaag om [Kopiëren naar kaart] te selecteren en druk op de knop  $\sqrt{sr}$  of de pijlknop naar rechts om het menu te openen.
- 4. Druk op de pijlknoppen omhoog/omlaag om [Ja] of [Nee] te selecteren en druk op de knop *s*<sub>ET</sub> om te bevestigen.

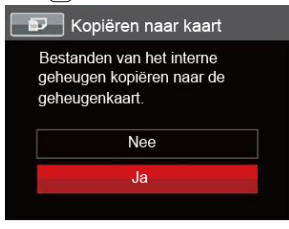

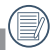

Als er geen kaart in de camera is, zal deze functie niet worden weergegeven.

#### **Bestandsnaam**

Nadat u een foto of videoclip hebt gemaakt, slaat de camera het op als een bestand met een serienummer. U kunt dit item gebruiken om te kiezen of het bestand een serienummer krijgt of met 1 begint en in een andere map op de geheugenkaart wordt opgeslagen.

- 1. Druk op de knop  $\boxed{p}$ , druk op de pijlknop omhoog/omlaag  $\overline{om}$   $\blacksquare$  te selecteren, en druk op de knop seil om het menu te openen.
- 2. Druk op de pijlknop omhoog/omlaag om  $\blacksquare$  te selecteren en druk op de knop  $\blacksquare$ of de knop met de richtingpijl om het menu te openen.
- 3. Druk op de pijlknop omhoog/omlaag om [Bestandsnaam] te selecteren en druk op de knop set of de pijlknop naar rechts om het menu te openen.
- 4. Druk op de pijlknoppen omhoog/omlaag om [Ja] of [Nee] te selecteren en druk op de knop set om te bevestigen.

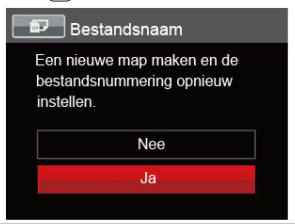

## **Opnieuw instellen**

Gebruik deze instelling om de camera naar de standaardinstellingen terug te zetten.

- 1. Druk op de knop  $\Box$ , druk op de pijlknop  $omhoodom$ laag om  $\blacksquare$  te selecteren, en druk op de knop sen om het menu te openen.
- 2. Druk op de pijlknop omhoog/omlaag om  $\blacksquare$  te selecteren en druk op de knop  $\overline{\text{sn}}$ of de knop met de richtingpijl om het menu te openen.
- 3. Druk op de pijlknop omhoog/omlaag om [Opnieuw instellen] te selecteren en druk op de knop **set** of de pijlknop naar rechts om het menu te openen.
- 4. Druk op de pijlknoppen omhoog/omlaag om [Ja] of [Nee] te selecteren en druk op de knop sen om te bevestigen.

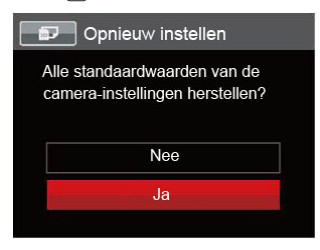

## **FW-versie (firmwareversie)**

Gebruik deze instelling om de huidige versie van de camera-firmware weer te geven.

- 1. Druk op de knop  $\Box$ , druk op de pijlknop omhoog/omlaag om **the selecteren**, en druk op de knop **om** het menu te openen.
- 2. Druk op de pijlknop omhoog/omlaag om te selecteren en druk op de knop sen of de knop met de richtingpijl om het menu te openen.
- 3. Druk op de pijlknop omhoog/omlaag om [FW-versie] te selecteren en druk op de knop  $(\overline{sr})$  of de pijlknop naar rechts om het menu te openen.
- 4. Als de SD-kaart een nieuwe versie van de firmware bevat, selecteert u [Ja] om bij te werken.

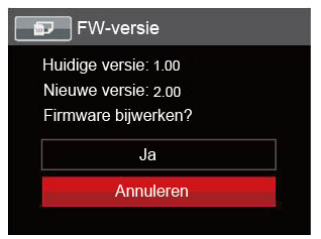

# **UITZENDING**

# Op een PC aansluiten

U kunt de USB-kabel gebruiken voor het verbinden van de camera voor kopiëren (overbrengen) van de foto's naar een computer.

## **De USB-modus instellen**

Aangezien de USB-poort van de camera kan worden ingesteld om op een PC of op een printer te worden aangesloten, volgt u de volgende stappen om zeker te zijn dat de camera juist is geconfigureerd om op een PC te worden aangesloten.

- 1. Druk op de knop  $\boxed{\text{m}}$ , druk op de pijlknop omhoog/omlaag om  $\blacksquare$  te selecteren, en druk op de knop sen om het menu te openen.
- 2. Druk op de pijlknop omhoog/omlaag om  $\sim$  te selecteren en druk op de knop  $\overline{\text{sr}}$ of de knop met de richtingpijl om het menu te openen.
- 3. Druk op de pijlknop omhoog/omlaag om [USB] te selecteren en druk op de knop of de pijlknop naar rechts om het menu te openen.

4. Druk op de pijlknoppen omhoog/omlaag om [PC] te selecteren en druk op de knop **ser**) om te bevestigen.

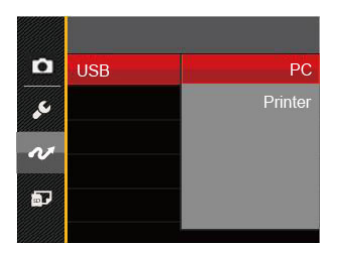

### **Bestanden naar uw PC overdragen**

De computer detecteert de camera automatisch als een verwijderbaar station. Klik op het bureaublad tweemaal op het pictogram Mijn computer om het verwijderbare station te vinden en kopieer de mappen en bestanden in het station naar een map op uw PC, zoals u een gewone map of bestand zou kopiëren.

Door de USB-kabel te gebruiken, kunt u de vastgelegde foto's en video's naar een PC overdragen. Volg de stappen hieronder om de camera op een PC aan te sluiten.

- 1. Zorg ervoor dat de computer ingeschakeld is.
- 2. Verbind één uiteinde van de meegeleverde USB-kabel met de USB UIT-poort op uw camera.
- 3. Verbind het andere uiteinde van de kabel met een beschikbare USB-poort op uw PC.
- 4. Maak de USB kabel los na afloop van de overdracht en volg daarbij de aanwijzingen over het veilig verwijderen van USB-apparaten.

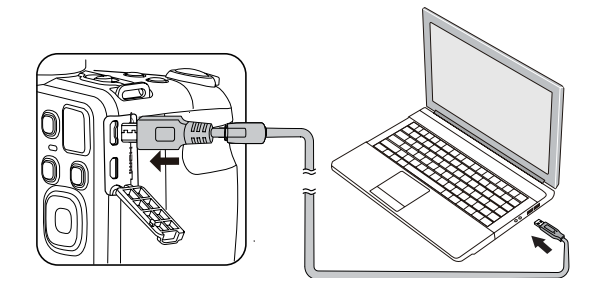

# Videosysteem

U kan de AV-kabel (die apart aangekocht zou moeten worden) gebruiken om de camera en de televisie te verbinden om de video-output te realiseren. Verbind één uiteinde van de AV-kabel met de USB/AV poort van de camera, verbind het andere uiteinde met de AV-OUT poort van de televisie. Pas het formaat van het videooutputsysteem aan volgens uw vereisten, en de stappen gaan als volgt:

- 1. Druk op de knop **e** druk op de pijlknop omhoog/omlaag om **E** te selecteren, en druk op de knop set om het menu te openen.
- 2. Druk op de pijlknop omhoog/omlaag om  $\sim$  te selecteren en druk op de knop  $\overline{\text{sr}}$  of de knop met de richtingpijl om het menu te openen.
- 3. Druk op de pijlknop omhoog/omlaag om [TV-systeem] te selecteren en druk op de knop  $(s_{FT})$  of de pijlknop naar rechts om het menu te openen.
- 4. Druk op de pijlknoppen omhoog/omlaag om [NTSC] of [PAL] te selecteren en druk op de knop set) om te bevestigen.

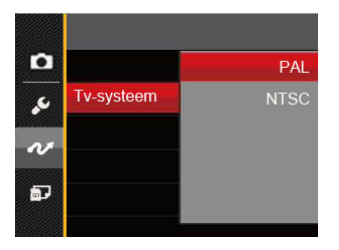

- NTSC: Engels, Chinees (Traditioneel), Japans, Koreaans, Vietnamees
- PAL: Duits, Spaans, Italiaans, Chinees (Vereenvoudigd), Portugees, Zweeds, Deens, Fins, Indonesisch, Noors, Nederlands, Turks, Pools, Thais, Kroatisch, Tsjechisch, Arabisch, Hindi, Frans, Russisch, Grieks, **Hongaars**

## Instellen van Eye-Fi kaart verbindings modus

Deze camera ondersteunt de draadloze verbinding voor Eye-Fi geheugenkaart, maak Eye-Fi verbinding mogelijk door de onderstaande stappen te volgen.

- 1. Druk op de knop  $\Box$ , druk op de pijlknop omhoog/omlaag  $\overline{om}$   $\blacksquare$  te selecteren, en druk op de knop sen om het menu te openen.
- 2. Druk op de pijlknop omhoog/omlaag om  $\sim$  te selecteren en druk op de knop  $\sqrt{3}$ of de knop met de richtingpijl om het menu te openen.
- 3. Druk op de pijlknop omhoog/omlaag om [Eye-Fi] te selecteren en druk op de knop ser) of de pijlknop naar rechts om het menu te openen.
- 4. Druk op de pijlknoppen omhoog/omlaag om [Aan] of [Uit] te selecteren en druk op de knop ser) om te bevestigen.

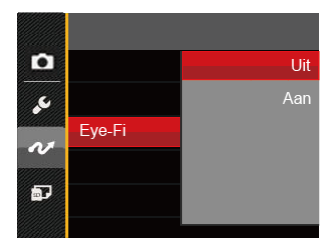

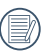

Als de Eye-Fi-kaart van de camera niet aanwezig is, wordt deze functie niet weergegeven.

## Ondersteuning voor HDMI-verbindingen

HDMI ( High Definition Multimedia Interface ), is een volledig digitale interface voor het verzenden van video en audio, waarbij audio- en videosignalen niet gecomprimeerd worden. De videogegevens worden gedigitaliseerd en verzonden via de HDMIaansluiting.

Door directe verzending van digitale videosignalen naar de televisie wordt verlies door conversie vermeden en daardoor de beeldkwaliteit verbeterd.

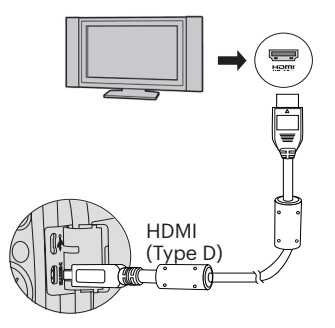

#### **Een tv met HDMI aansluiten**

- 1. Gebruik de kabel met hoge resolutie uitgang (die moet apart worden aangeschaft) om de camera aan te sluiten op de televisie die aan HDMI-standaard voldoet.
- 2. De camera zal automatisch de huidige resolutie detecteren en evalueren.
- 3. Na aansluiting van HDMI, voer fotoafspeelmodus in.

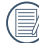

Let op dat u de camera en de TV aanzet, alvorens de camera en de TV aan te sluiten.

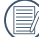

Ondersteunt uw televisie sommige resoluties en uitgangen niet, dan zijn de daarmee corresponderende opties grijs. Zie de instructies van de televisie voor de details.

# Op een PICTBRIDGE™ compatibel printer aansluiten

De PICTBRIDGE™-technologie maakt afdrukken mogelijk van foto's die op de geheugenkaart zijn opgeslagen.

Om uit te zoeken of een printer compatibel is met PICTBRIDGE™, zoekt u op de verpakking naar het PICTBRIDGE™-logo of u controleert de specificaties in de handleiding. Met de PICTBRIDGE™ functie op uw camera, kunt u de vastgelegde foto's rechtstreeks met een PICTBRIDGE™-compatibel printer afdrukken, met behulp van een USB-kabel en zonder dat een PC nodig is.

## **De USB-modus instellen**

Aangezien de USB-poort van de camera kan worden ingesteld om hem met een PC of printer te verbinden, kunt u met de volgende stappen zeker zijn dat de camera juist is geconfigureerd om op een printer te worden aangesloten.

1. Druk op de knop  $\boxed{\mathbf{p}}$ , druk op de pijlknop omhoog/omlaag  $\overline{om}$   $\blacksquare$  te selecteren, en druk op de knop set om het menu te openen.

- 2. Druk op de pijlknop omhoog/omlaag om  $\sim$  te selecteren en druk op de knop  $\overline{\text{sr}}$ of de knop met de richtingpijl om het menu te openen.
- 3. Druk op de pijlknop omhoog/omlaag om [USB] te selecteren en druk op de knop of de pijlknop naar rechts om het menu te openen.
- 4. Druk op de pijlknoppen omhoog/omlaag om [Printer] te selecteren en druk op de knop **set** om te bevestigen.

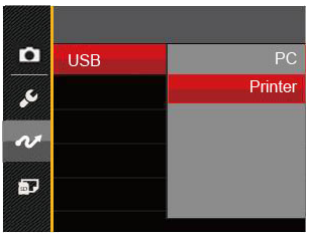

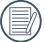

Nadat de camera is gereset, schakelt hij automatisch van de USB-modus naar de PC-modus.

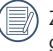

exploration of pagina of the set of the set of the set of the set of the set of the set of the set of the set of the set of the set of the set of the set of the set of the set of the set of the set of the set of the set of Zie de sectie "Het PICTBRIDGE™-menu gebruiken" op pagina 91.

## **Uw printer verbinden**

- 1. Zorg ervoor dat de printer ingeschakeld is.
- 2. Verbind één uiteinde van de meegeleverde USB-kabel met de USBpoort op uw camera.
- 3. Verbind het andere uiteinde van de kabel met de USB-poort op de printer.

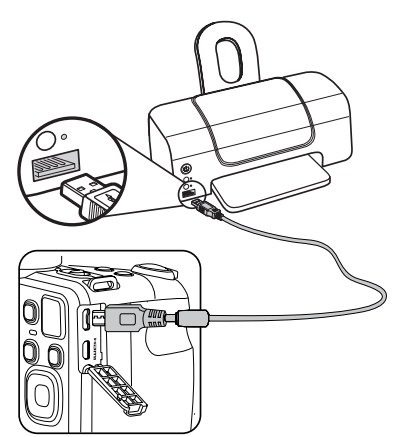

Als de camera met een niet PICTBRIDGE™ compatibel printer wordt verbonden, verschijnt op het LCD-scherm het volgende foutbericht.

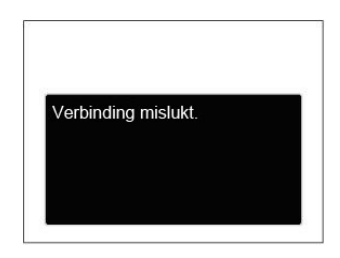

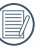

Het hierboven genoemde foutbericht verschijnt ook als de USB-modus onjuist is ingesteld. In dit geval moet u de USB-kabel ontkoppelen, de USBmodus controleren en zorgen dat de printer aanstaat. Daarna probeert u nogmaals de USB-kabel aan te sluiten.

# Het PICTBRIDGE™-menu gebruiken

Nadat u op de printer de USB-modus hebt ingesteld, verschijnt het PICTBRIDGE™-menu.

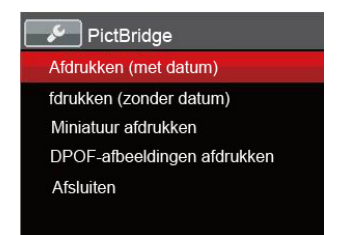

Druk op de pijlknop omhoog/omlaag om een menuoptie te selecteren en druk op de knop of de pijlknop naar rechts om het menu te openen.

Raadpleeg de volgende secties voor gedetailleerdere informatie over elke instelling.

#### **Afdrukken (met datum)**

Als u de datum en tijd van uw camera hebt ingesteld, wordt de datumopname met de gemaakte foto's opgeslagen. U kunt de foto's met datum afdrukken door de volgende stappen te volgen.

1. Selecteer in het menu PICTBRIDGE™ [Afdrukken (met datum)] waarna het onderstaande scherm verschijnt.

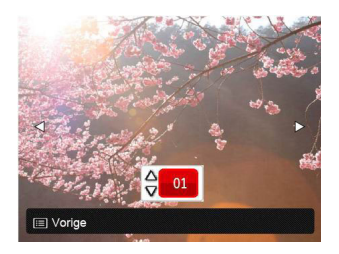

2. Druk op de pijlknop links/rechts om een foto voor afdrukken te selecteren.

- 3. Druk op de pijlknop omhoog/omlaag om het aantal exemplaren voor de weergegeven foto te selecteren.
- 4. Druk op de knop sen en het volgende scherm verschijnt:

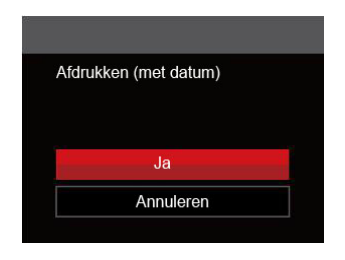

5. Selecteer [Ja] en druk op de knop  $\left[\sin \theta\right]$  om te bevestigen; selecteer "Annuleren" om het afdrukken te annuleren.

#### **Afdrukken (zonder datum)**

Gebruik deze instelling om de foto's zonder de datum erop, af te drukken.

1. Selecteer in het menu PICTBRIDGE™ [Afdrukken (zonder datum)] waarna het onderstaande scherm verschijnt.

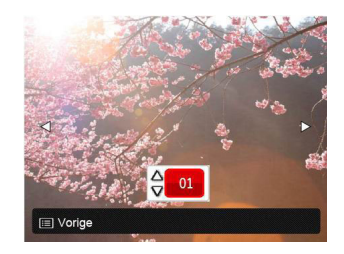

- 2. Druk op de pijlknop links/rechts om een foto voor afdrukken te selecteren.
- 3. Druk op de pijlknop omhoog/omlaag om het aantal exemplaren voor de weergegeven foto te selecteren.
- 4. Druk op de knop sen en het volgende scherm verschijnt:

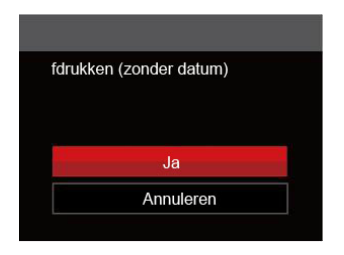

5. Selecteer [Ja] en druk op de knop sen om te bevestigen; selecteer "Annuleren" om het afdrukken te annuleren.

#### **Miniatuur afdrukken**

Met deze functie kunt u alle foto's in de camera afdrukken.

1. Selecteer in het menu PICTBRIDGE™ [Miniatuur afdrukken] waarna het onderstaande scherm verschijnt.

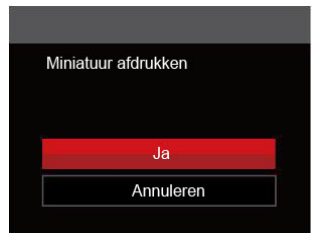

2. Selecteer [Ja] en druk op de knop  $\overline{sr}$  om te bevestigen; selecteer "Annuleren" om het afdrukken te annuleren.

#### **DPOF-afbeeldingen afdrukken**

Om DPOF afdrukken te gebruiken, moet u vooraf, met gebruik van de DPOFinstellingen, de foto's selecteren die u wilt afdrukken. Zie de sectie "DPOF" op pagina 77.

1. Selecteer in het menu PICTBRIDGE™ [DPOF-afbeeldingen afdrukken] waarna het onderstaande scherm verschijnt.

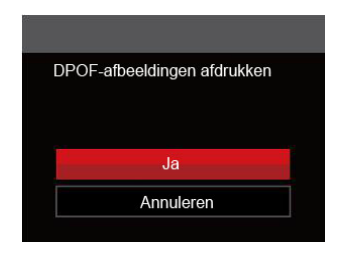

2. Selecteer [Ja] en druk op de knop sur om te bevestigen; selecteer "Annuleren" om het afdrukken te annuleren.

#### **Afsluiten**

Selecteer [Afsluiten] om het menu PICTBRIDGE™ te verlaten. Vervolgens verschijnt het bericht [Verwijder USB-kabel] op het scherm.

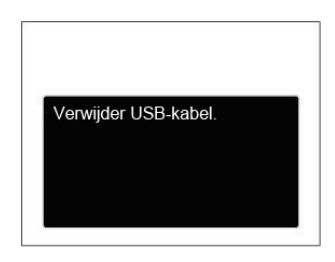

Ontkoppel de USB-kabel van de camera en de printer.

# APPENDICES

# Specificaties

"Ontwerp en specificaties kunnen zonder voorafgaande kennisgeving zijn gewijzigd."

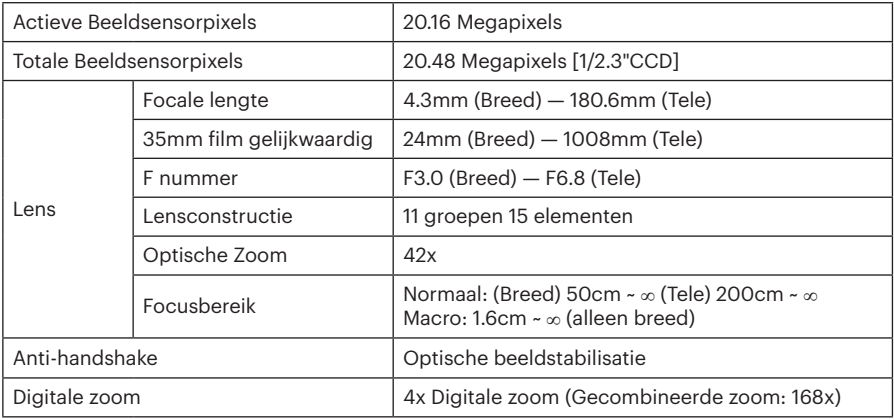

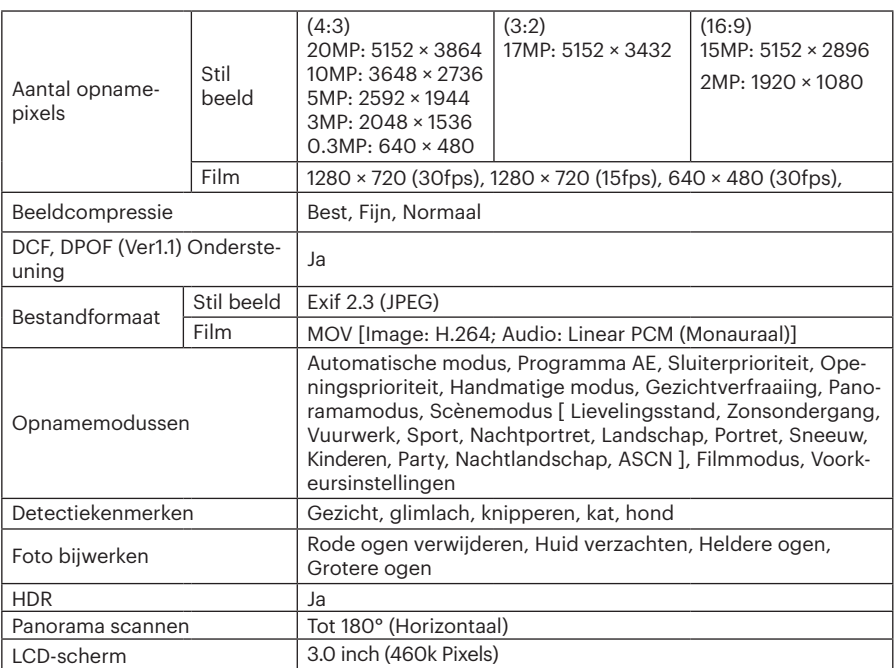

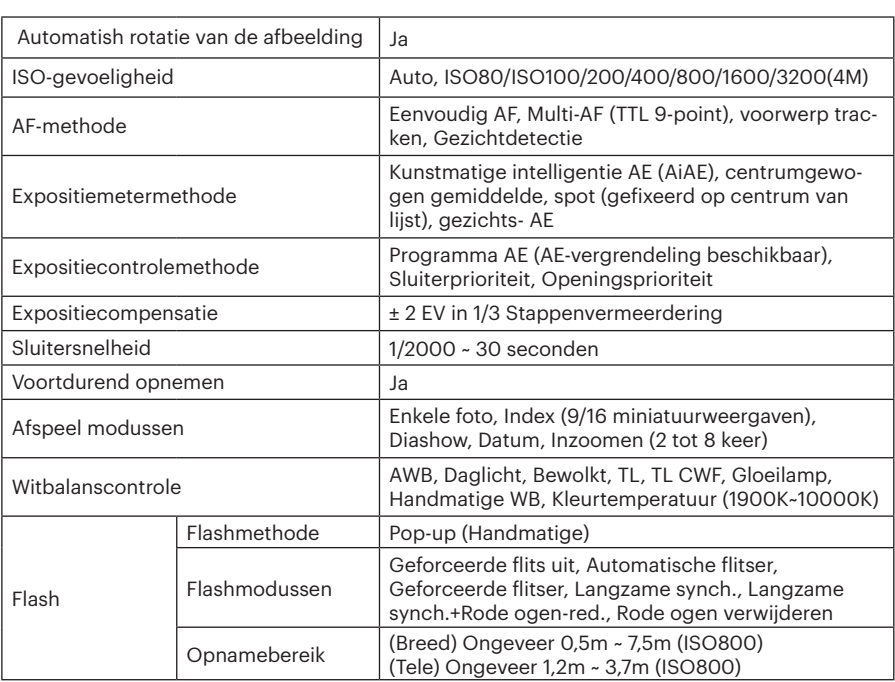

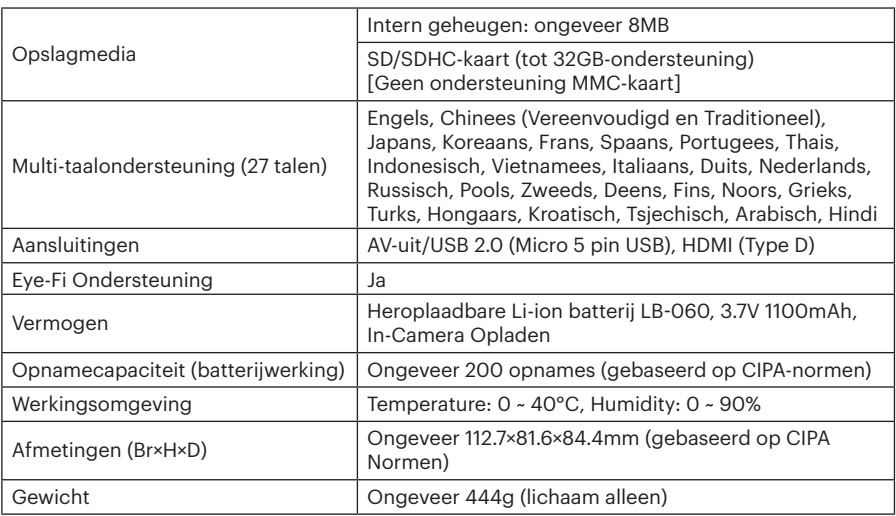

# Aanwijzingen en waarschuwingen

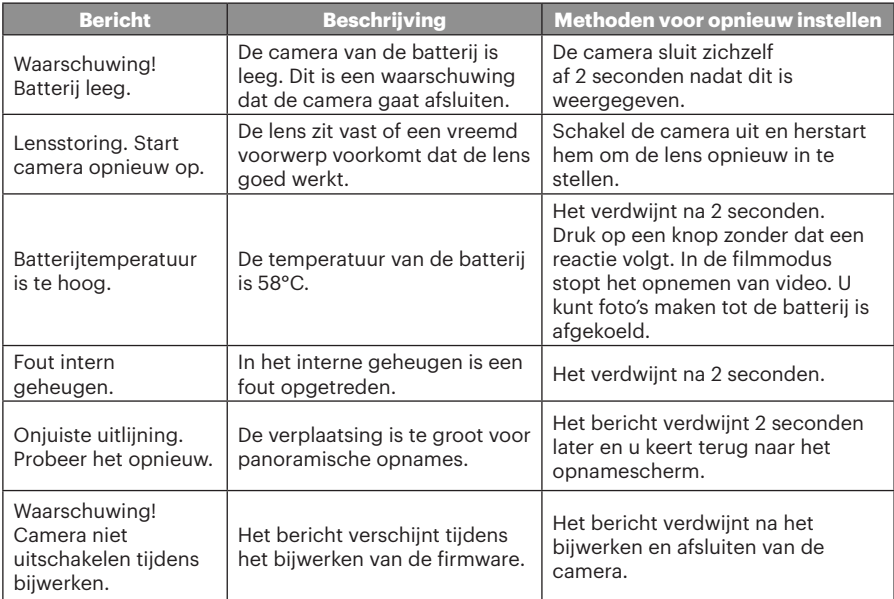

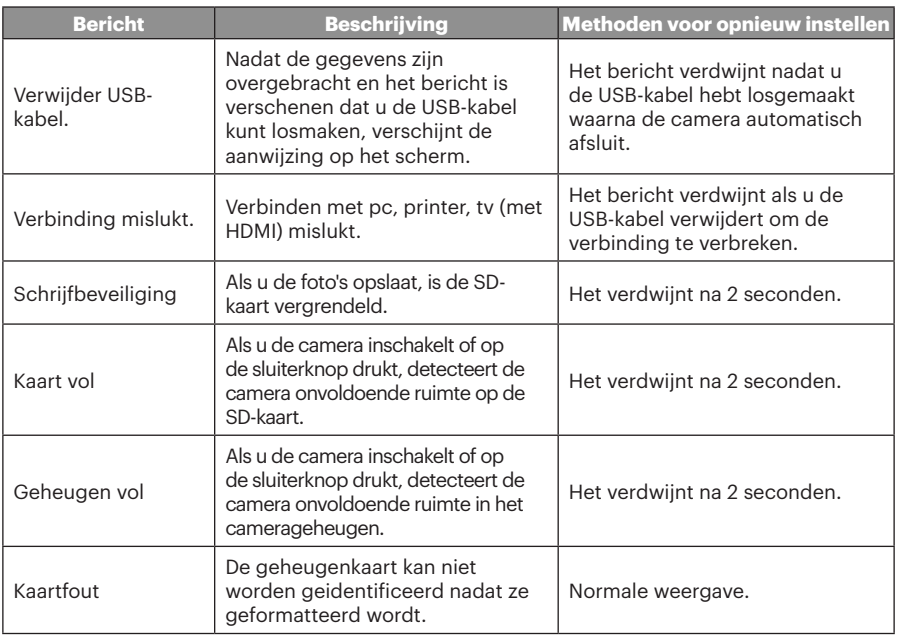

100

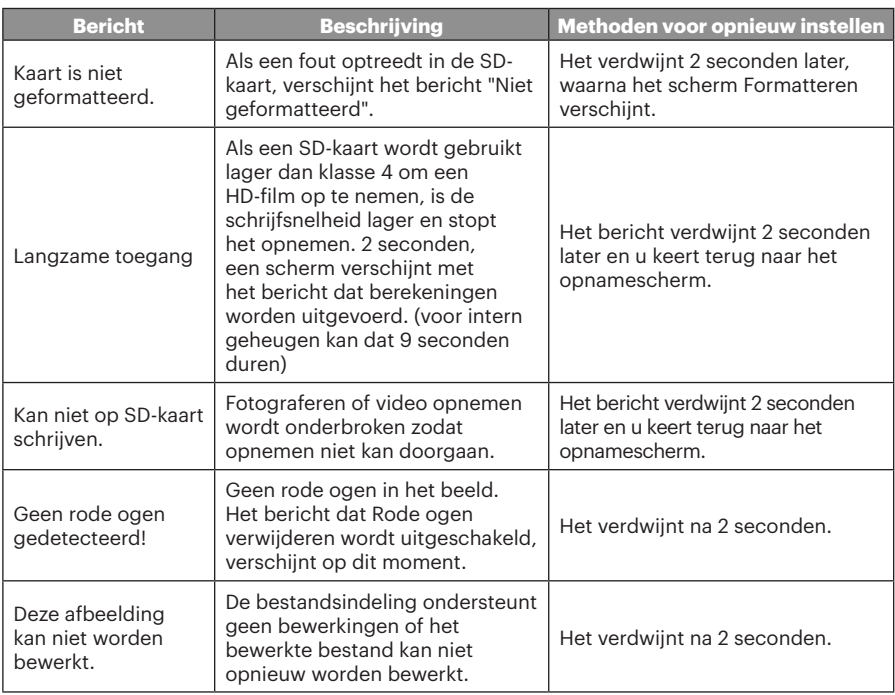

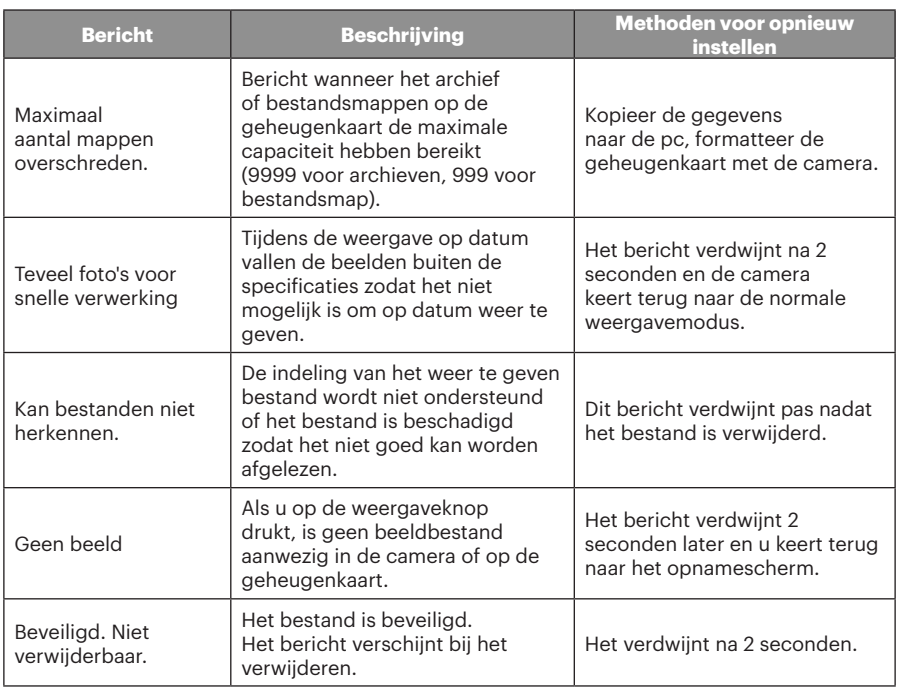

# Probleemoplossen

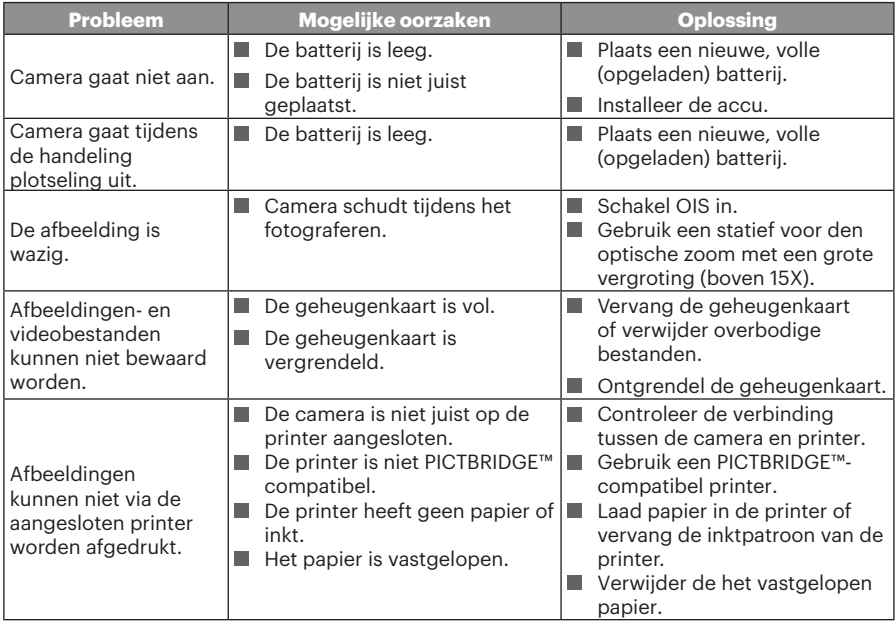

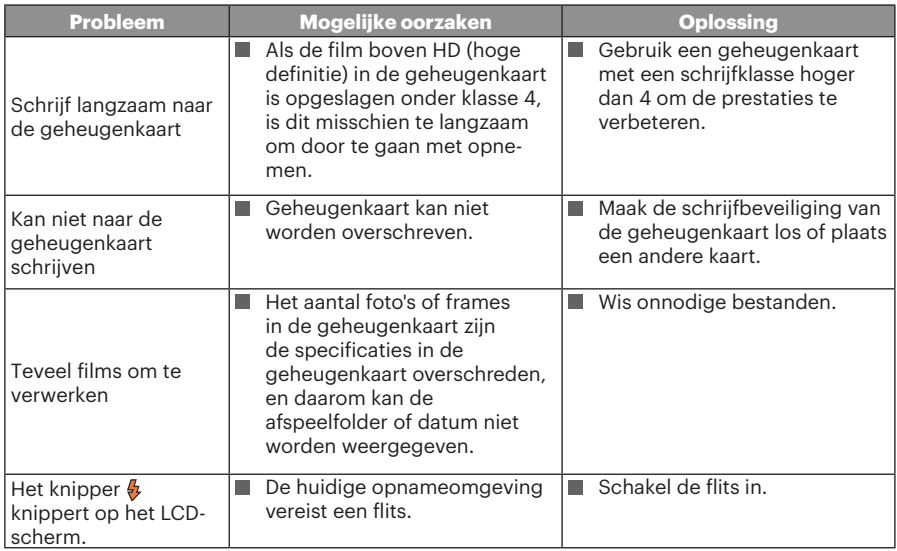

#### **Compatibiliteit met geheugenkaart**

• Kaarten die geschikt zijn voor deze camera (√: Compatibel X: niet compatibel)

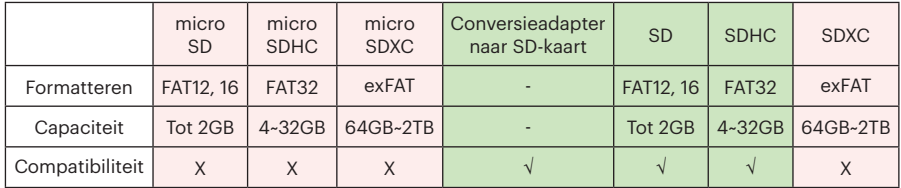

Het geeft aan dat de schrijfsnelheidsklasse op de geheugenkaart wordt weergegeven. Gebruik een geheugenkaart met de juiste schrijfsnelheid voor de video-opnamemodus die moet worden opgenomen. (O: aanbevolen X: niet aanbevolen)

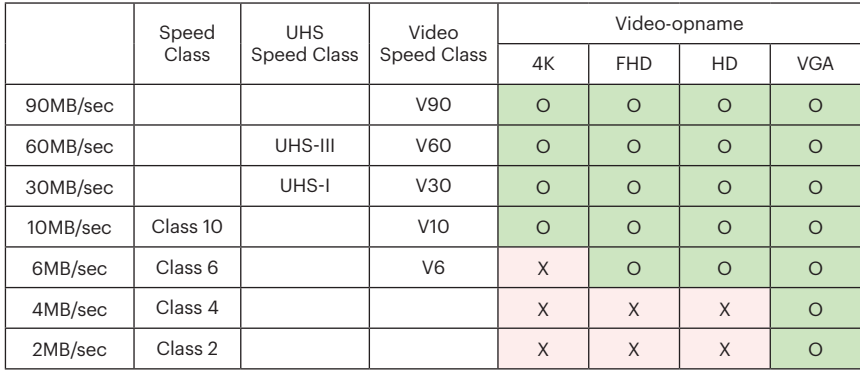

© 2021 JK Imaging Ltd. All Rights Reserved.

Het Kodak-handelsmerk, logo en de Kodak-handelskenmerken worden gebruikt onder licentie van Eastman Kodak Company.

Alle andere logo's, producten of bedrijfsnamen waarnaar verwezen wordt in dit document zijn handelsnamen, handelsmerken of gedeponeerde handelsmerken van hun houders. De houders zijn niet gelieerd aan JK Imaging Ltd., onze producten of onze website.

JK Imaging Ltd., 17239 So. Main Street, Gardena, CA 90248 USA

kodakpixpro.com

Made in Myanmar (Burma)

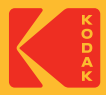